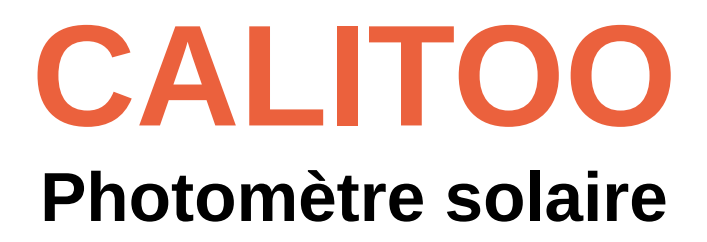

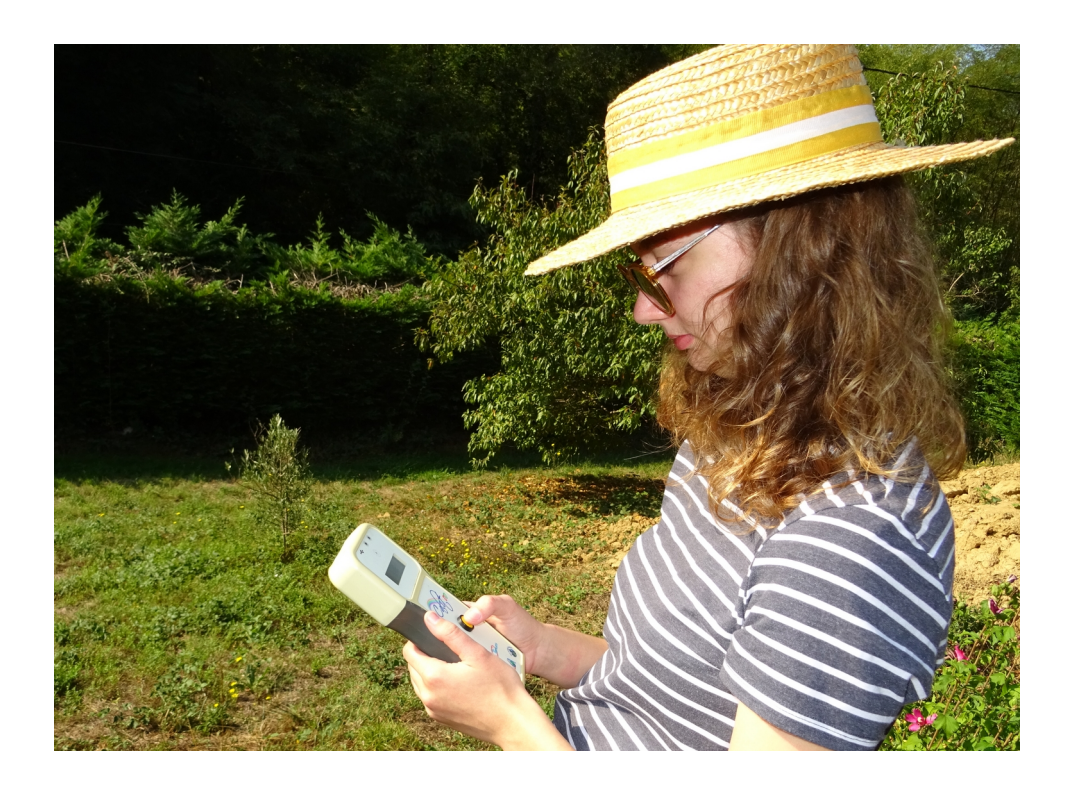

# **Manuel d'utilisation**

Version 3.0

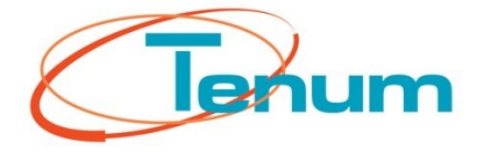

**Octobre 2020**

21, avenue de Fondeyre - 31200 TOULOUSE CEDEX - FRANCE Tél. : 05 62 24 48 92 - Fax : 05 62 24 26 46 - émail : [contact@tenum.fr](mailto:contact@tenum.fr)

Ce manuel n'est pas un document contractuel et les informations contenues dans ce document peuvent être modifiées sans préavis.

Veuillez lire attentivement ce manuel avant d'utiliser votre photomètre.

Ce manuel ainsi que les informations techniques, les tutoriels et la configuration logicielle du photomètre sont disponibles sur notre site Internet:

[http://www.calitoo.fr](http://www.calitoo.fr/)

# Table des matières

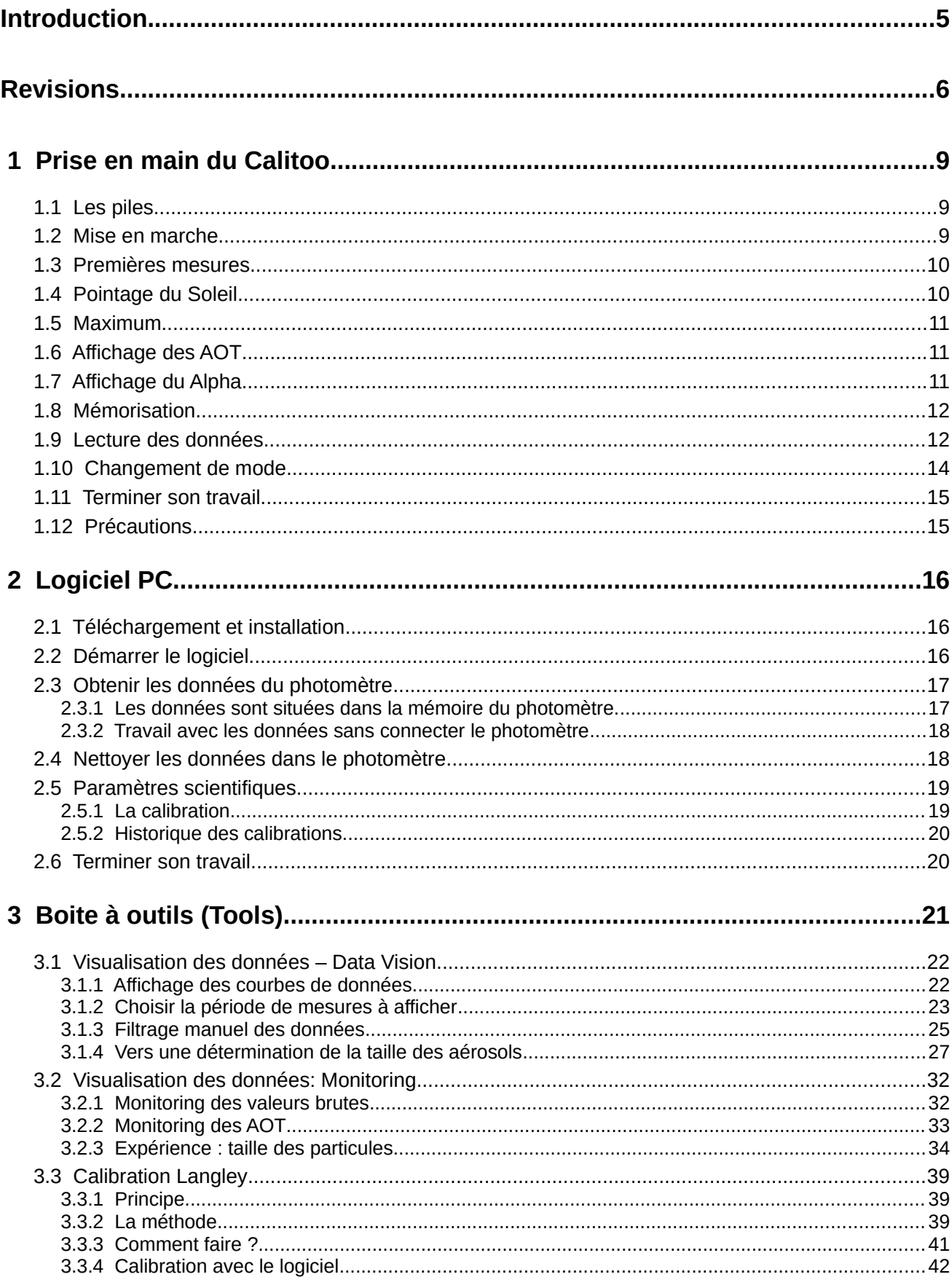

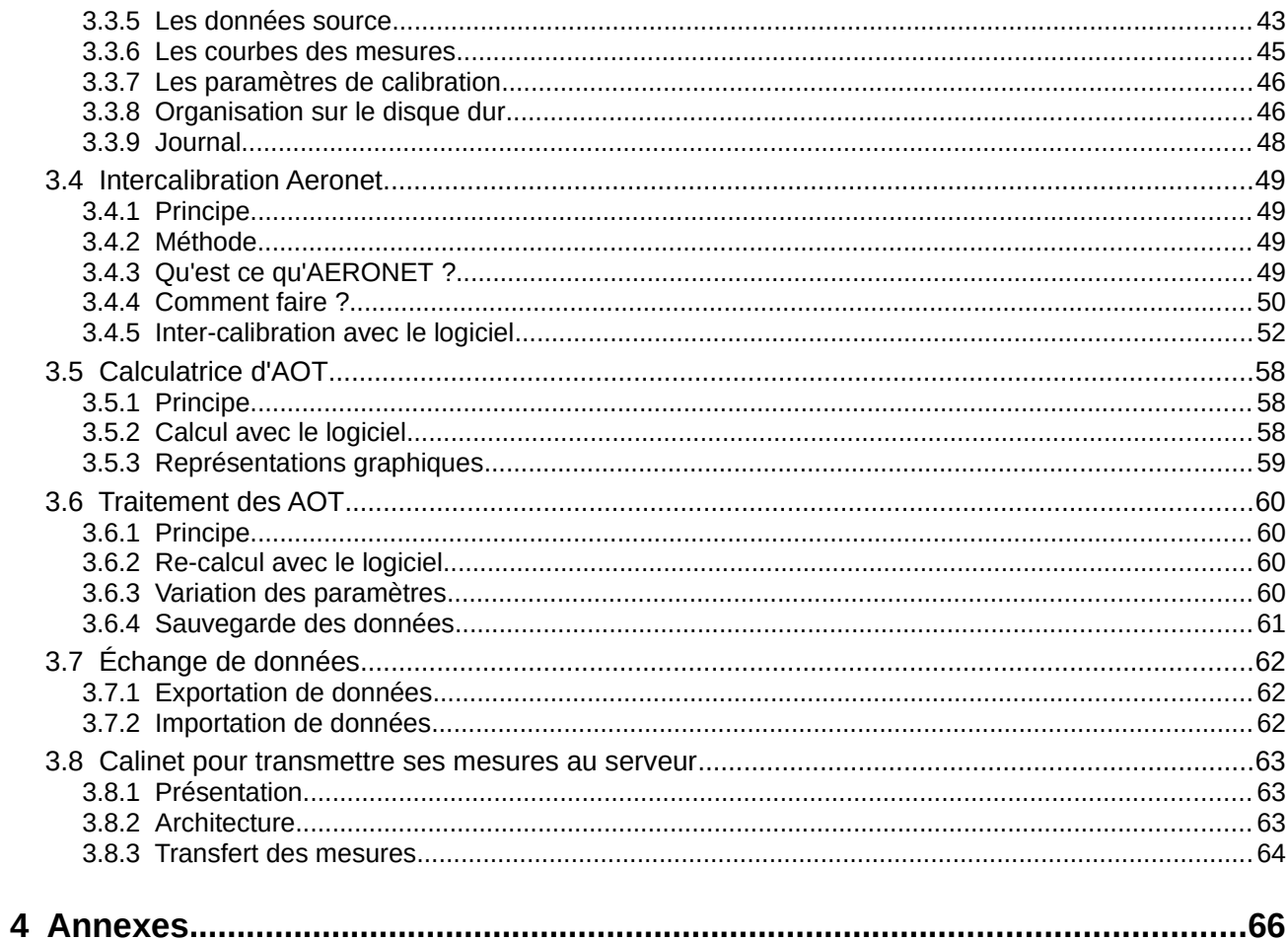

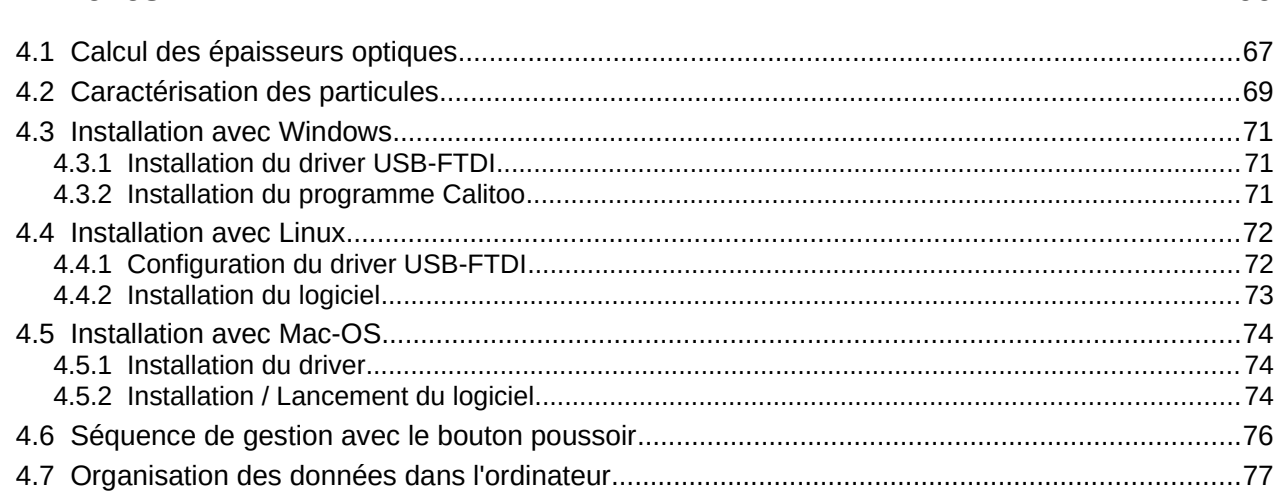

# <span id="page-4-0"></span>**Introduction**

Ce document vous permet de prendre en main le photomètre CALITOO et de réaliser des mesures présentant une valeur scientifique. Son utilisation est adaptée au terrain et à la manipulation par un public de jeunes scolaires et d'étudiants dans le cadre de l'opération Calisph'air ou de stage d'études.

Calisph'Air(1) est un projet éducatif pour **l'étude de l'atmosphère et du climat** qui accompagne les **missions satellites** d'étude de l'atmosphère Parasol, Calipso, IASI…

Ce projet est développé dans le cadre du **programme international** éducatif et scientifique GLOBE<sup>(2)</sup> qui réunit des élèves, des enseignants et des scientifiques autour de l'observation et la collecte de données environnementales. GLOBE rassemble, par le biais d'Internet, plus de 15 000 établissements scolaires et 26 000 enseignants du monde entier.

Le programme comporte un volet d'étude des aérosols, avec les données Calipso mais aussi des mesures faites à partir du sol, avec un photomètre solaire.

- (1)<https://enseignants-mediateurs.cnes.fr/fr/calisphair>
- (2) [https://www.globe.gov](https://www.globe.gov/)

Dans la première partie, nous vous guiderons dans l'utilisation du photomètre.

La seconde partie, décrit l'utilisation du logiciel PC : le téléchargement des données et l'utilisation des outils d'affichage et de traitement des données.

La partie Annexe présente les bases scientifiques des calculs, les caractéristiques techniques de l'appareil ainsi que des fiches d'installation du logiciel sur différents ordinateurs.

# <span id="page-5-0"></span>**Revisions**

#### **Version 3.0 – Octobre 2020**

• Outil Calinet

- Pousser ses mesures sur le serveur Calinet pour visualiser les résultats d'un ensemble de photomètres pendant une période de temps choisie et un lieu géographique déterminé.

#### **Version 2.9 – Octobre 2018**

- Outil Inter calibration Aeronet :
	- Lecture des fichiers Aeronet version 2.0 et 3.0
	- Validation de la calibration par comparaison avec les AOT Aeronet.
- Outil Monitoring

- Possibilité de mesurer en mode Haute sensibilité pour faire les expériences de détection de particules avec des lampes de puissance raisonnables (5 Watt).

• Calibration :

- Le journal des calibrations enregistré à bord de chaque photomètre est consultable dans l'onglet CNo de la fenêtre principale.

#### **Version 2.5 – Octobre 2016**

- Affichage sur le photomètre du coefficient d'Angström lors des prises de mesures et de lecture des données.
- Outil 'Visu' enrichi du bouton « Angström » pour calculer et afficher les coefficients d'Angström de chaque point de mesure sur un petit graphe et une jauge
- Outil 'Export' pour réunir toutes les données d'un photomètre dans un fichier zip qui peut être échangé avec d'autres personnes.
- Outil 'Import' pour l'importer un fichier zippé de photomètre avec le même logiciel Calitoo PC et visualiser les données de ce photomètre.

#### **Version 2.0 – Octobre 2015**

- Outil 'Monitoring' pour afficher en temps réel les données du photomètre sur une courbe.
- Outil 'Intercalibration' pour réaliser des calibrations avec des photomètres étalons (Aeronet).
- Outil 'AOT calculator' pour calculer des AOT en entrant manuellement tous les autres paramètres.
- Outil 'AOT Processing' pour recalculer les AOT d'anciennes mesures, après une nouvelle calibration.
- Utilise le séparateur décimal de l'ordinateur hôte.
- Possibilité de mettre à jour le logiciel à bord du Calitoo par internet.

#### **Version 1.2 – Mars 2015**

- Changement de format de la date et de l'heure pour respecter le format international ( ISO8610) : 15 octobre 2015 => 2015-10-15
- Possibilité de travailler avec les données d'un photomètre sans connecter ce dernier au PC.
- Outil "Visu" pour visualiser les données sous la forme de courbes.
- Outil 'Langley' pour réaliser des calibrations de type Langley du photomètre

### **Version 1.0 – Septembre 2013**

• Téléchargement des données du photomètre sur un PC

# <span id="page-8-2"></span> **1 Prise en main du Calitoo**

## **1.1 Les piles**

<span id="page-8-1"></span>Le photomètre fonctionne avec 4 piles AA situées sous la trappe à l'arrière de l'appareil.

La mise en place est facilitée en plaçant en premier le coté '+' de la pile dans son logement.

Vous pouvez également utiliser des accumulateurs rechargeables AA.

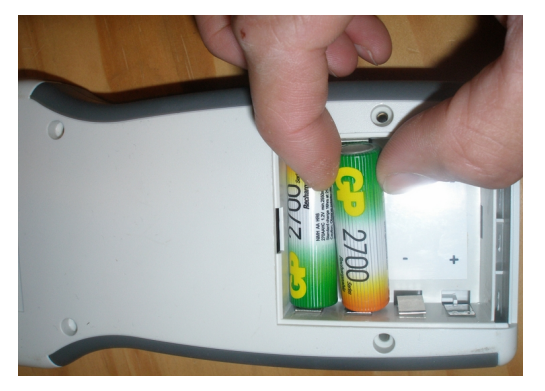

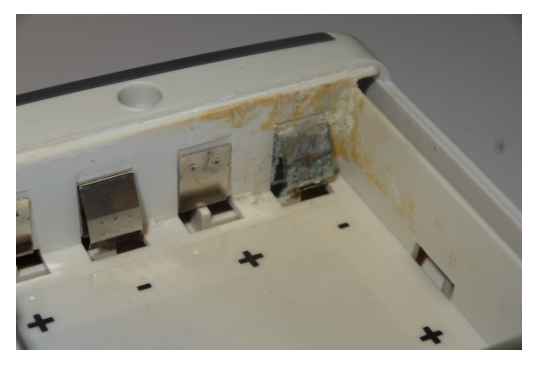

Lorsque votre photomètre n'est pas utilisé pendant un long moment, nous vous conseillons de retirer les piles. En effet, certaines marques de piles se dégradent avec le temps et abîment les contacts du boîtier.

# **1.2 Mise en marche**

<span id="page-8-0"></span>Le photomètre est mis sous tension en appuyant pendant au moins 2 secondes sur son bouton central.

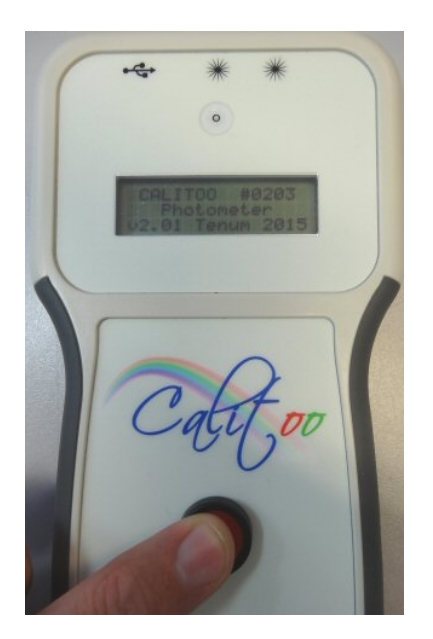

Dès que le texte de présentation apparaît, vous pouvez relâcher le bouton : l'appareil est en fonctionnement.

### **1.3 Premières mesures**

<span id="page-9-1"></span>Après la mise sous tension et la page de présentation passée, le photomètre indique qu'il est en mode mesure et affiche les informations de base :

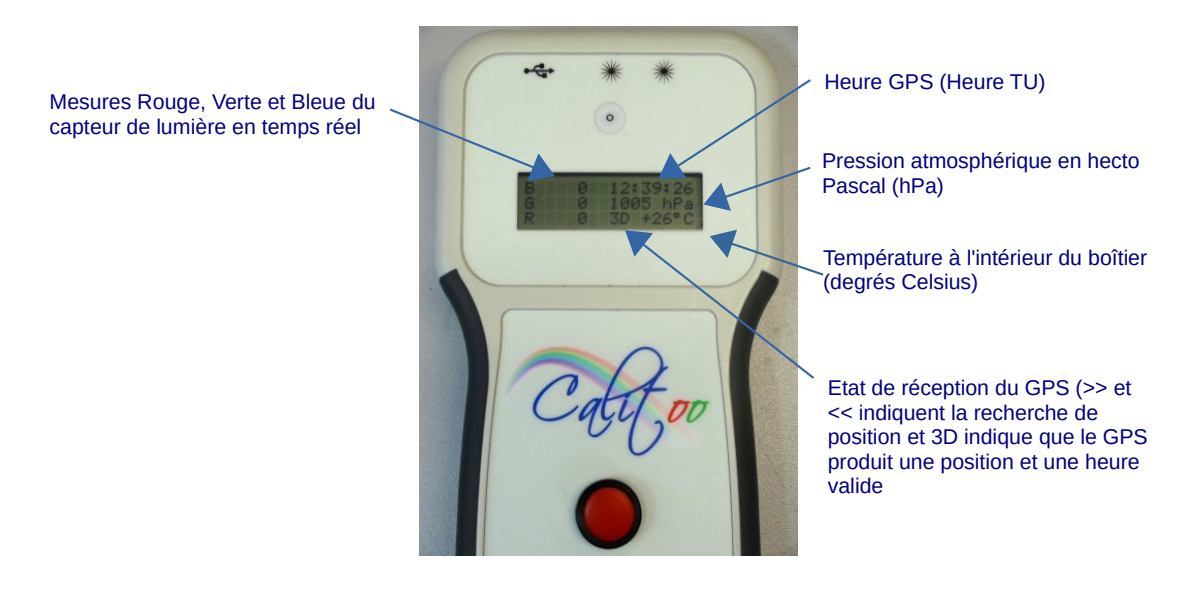

Dès que le GPS du photomètre est en 3D, vous pouvez commencer les mesures.

Si le GPS n'est pas en 3D, vous ne pouvez pas faire de mesure enregistrable

## **1.4 Pointage du Soleil**

<span id="page-9-0"></span>Le pointage du photomètre est manuel, il est facilité par le dispositif de visée situé au dessus de l'afficheur.

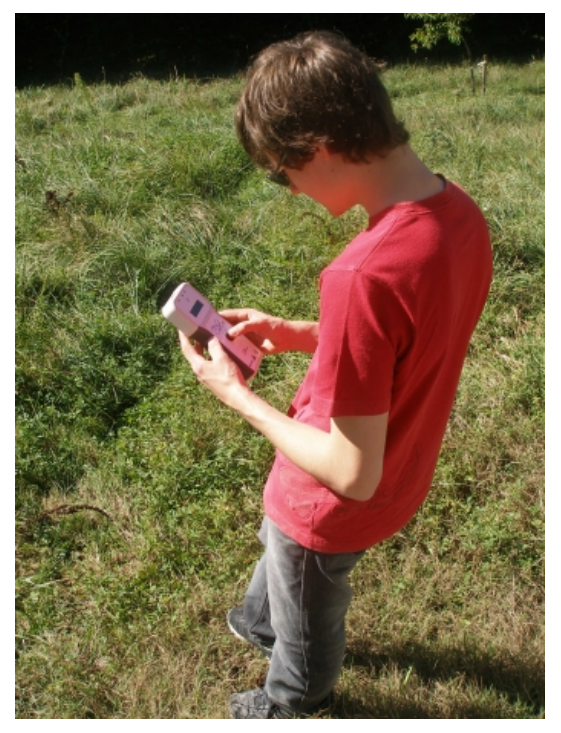

Tutoriel video sur YouTube : [How to measure aerosols ?](https://www.youtube.com/watch?v=4wCzw4rY9Hs)

Le Soleil est au centre de la cible : le photomètre est pointé.

#### Vous devez vous positionner face au Soleil de manière stable et amener rapidement le point lumineux au milieu de la cible du pointeur et de l'y maintenir le temps des mesures.

### **1.5 Maximum**

<span id="page-10-2"></span>Le but est d'obtenir la valeur maximale en RVB en environ 1 minute de pointage.

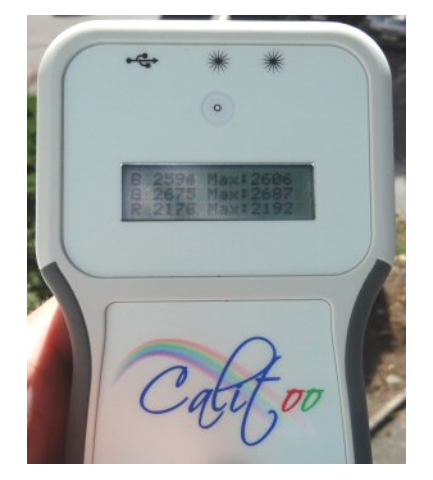

Cliquez sur le bouton du photomètre et vous passez à la page des maximums des mesures (nous supposons bien sûr que vous étiez restés sur la page de base décrite précédemment).

Tout en ayant un œil sur la cible, vous surveillez les valeurs numériques maximales mesurées sur l'afficheur. Lorsqu'elles ne changent plus, au bout d'environ une minute, vous procédez à la mémorisation des mesures.

# **1.6 Affichage des AOT**

<span id="page-10-1"></span>Après la page des maximums, en appuyant une nouvelle fois sur le bouton rouge, le Calitoo réalise les calculs d'AOT et les affiche sur son écran.

Si les mesures vous paraissent aberrantes, vous pouvez choisir alors de ne pas les enregistrer à l'étape 1.8.

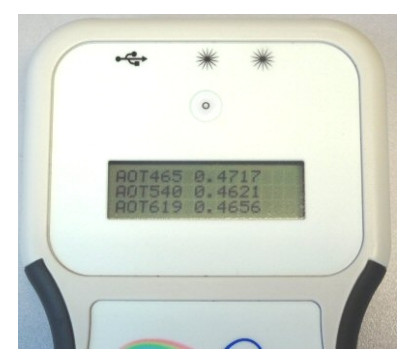

# **1.7 Affichage du Alpha**

<span id="page-10-0"></span>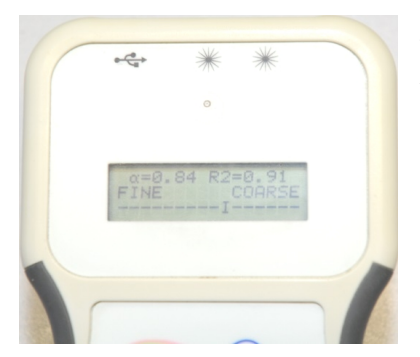

Cliquez sur le bouton une nouvelle fois et vous voilà sur la quatrième page qui est celle du Alpha ou Coefficient d'Angström.

Ce coefficient, dont le calcul est expliqué en [Annexe 4.2](#page-68-0), permet de caractériser le type des particules détectées.

Le R2 est un indice de confiance. 1.00 c'est une total confiance dans le Alpha calculé alors que 0,50 représente 50 % de confiance.

Le calcul de R2 est détaillé en [Annexe 4.2](#page-69-0).

### **1.8 Mémorisation**

<span id="page-11-1"></span>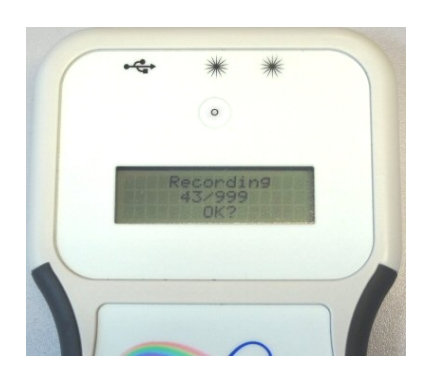

Cliquez sur le bouton une nouvelle fois et vous voilà sur la cinquième page qui est celle des enregistrements. La séquence complète des opérations liées au bouton est décrite en [Annexe 4.6](#page-75-0).

Le photomètre vous demande si vous voulez enregistrer (les mesures).

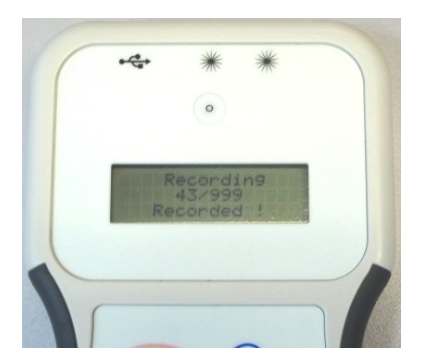

Si c'est la cas, il vous faudra appuyer toujours sur le bouton mais cette fois-ci en le maintenant enfoncé jusqu'à ce que le message **Recorded!** apparaisse en bas de l'écran.

Vous relâchez alors le bouton et vous vous retrouvez sur la page de base pour un nouveau cycle de mesures.

Si vous n'êtes pas satisfait de votre mesure et que vous ne voulez pas l'enregistrer, un simple clic annule l'opération et vous vous retrouvez de nouveau sur la page de base pour un nouveau cycle de mesure.

## **1.9 Lecture des données**

<span id="page-11-0"></span>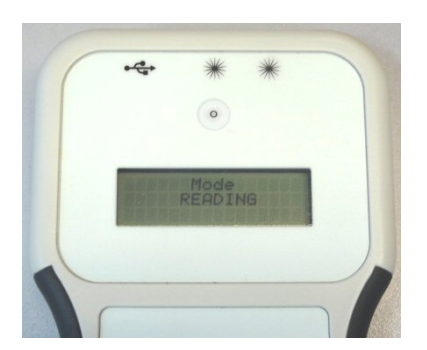

Pour lire les dernières mesures effectuées, vous allez sur la page de base et faites un appuis long sur le bouton du photomètre.

Dès qu'il vous indique **Mode READING** relâchez le bouton.

Chaque mesure, en commençant par la plus récente, est présentée en 4 pages :

### **Page 1/4**

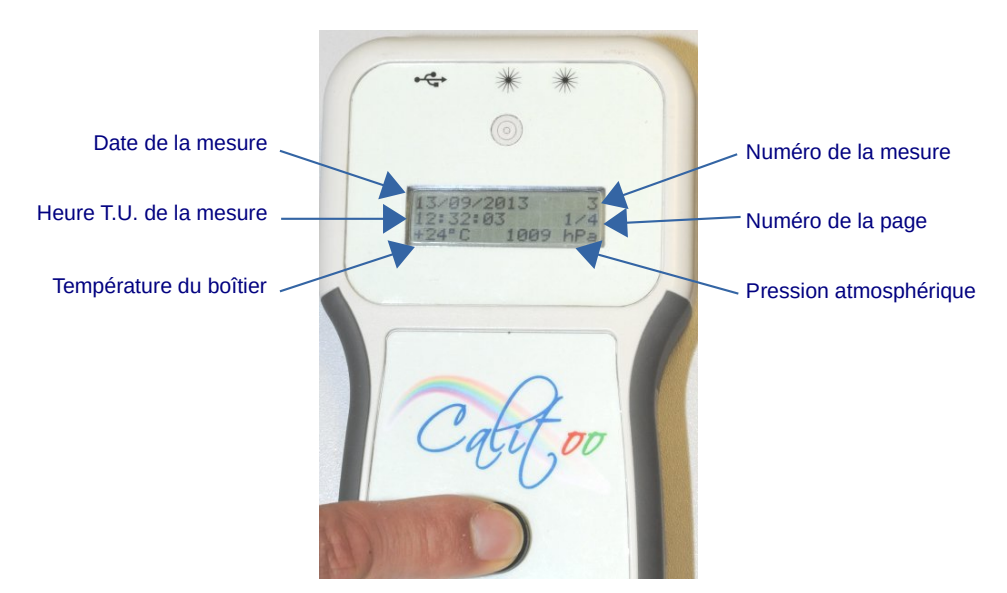

#### **Page 2/4**

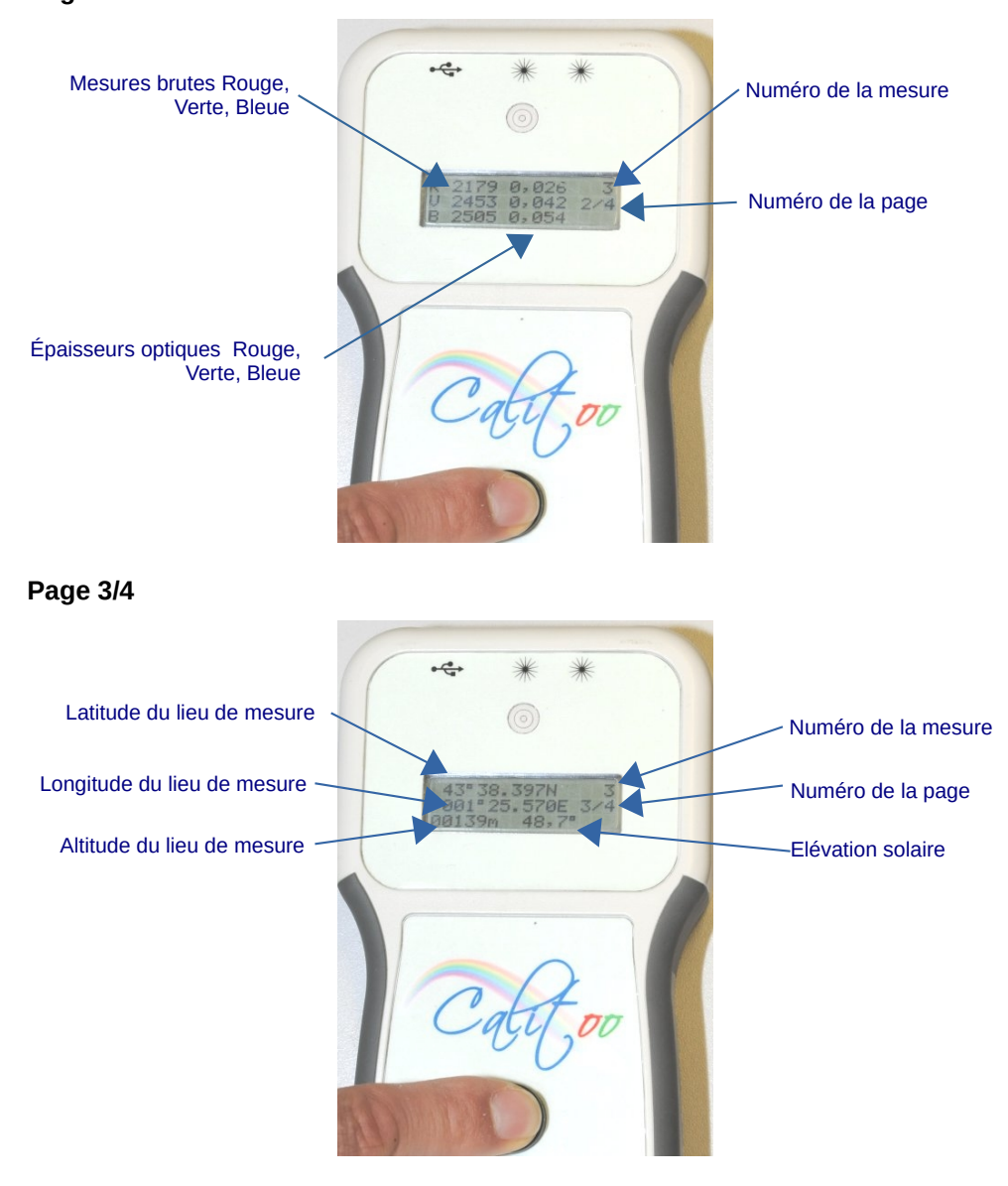

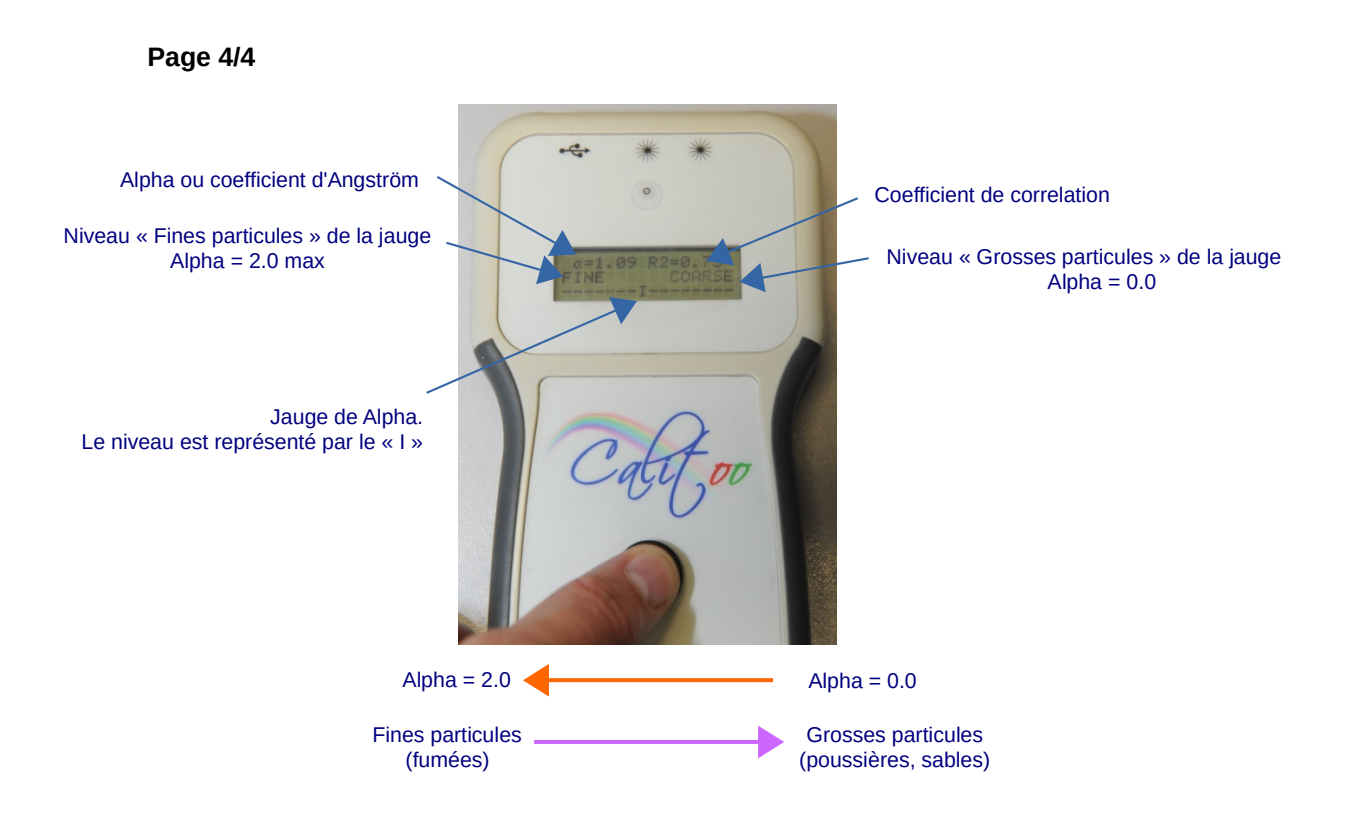

# **1.10 Changement de mode**

<span id="page-13-0"></span>Pour passer du **Mode READING** au **Mode MESURING**, il faut faire un appui long sur le bouton rouge. Relâcher le bouton quand le nouveau mode est affiché.

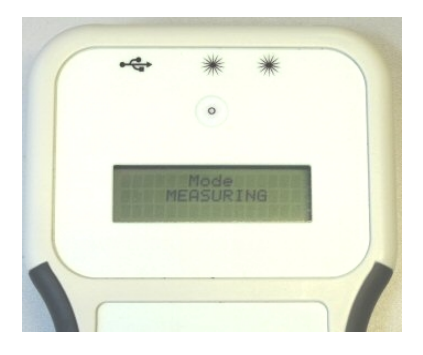

# **1.11 Terminer son travail**

<span id="page-14-1"></span>Pour mettre hors tension le photomètre, il faut laisser appuyer longtemps le bouton jusqu'au message : **Stop in progress ..**. Relâcher le bouton et le photomètre se met hors tension.

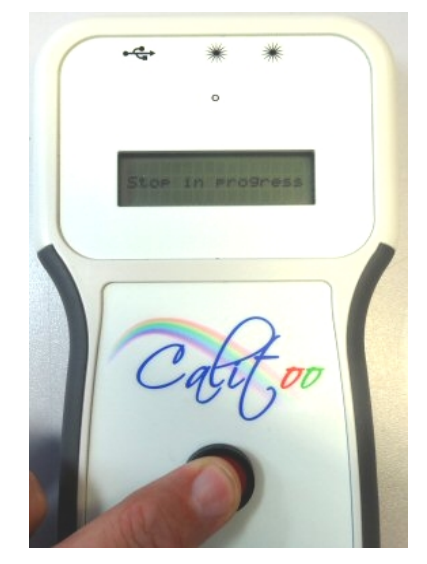

Quand il n'est plus sollicité, votre photomètre va s'éteindre automatiquement au bout de 30mn.

# **1.12 Précautions**

<span id="page-14-0"></span>Votre photomètre est un instrument de mesure optique et il convient de ne pas entraver le chemin qui mène la lumière solaire au capteur.

Pour cela, nous vous le livrons avec un adhésif placé devant les trous du viseur et du capteur. Après toute utilisation, nous vous recommandons fortement de faire de même.

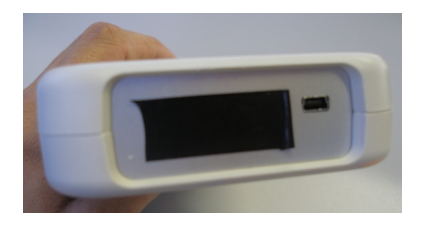

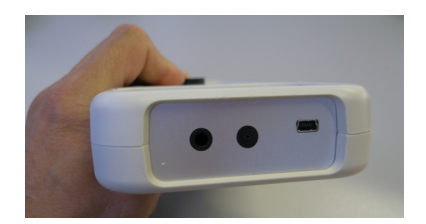

Ne pas oublier de retirer l'adhésif pour faire vos mesures

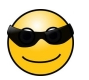

# <span id="page-15-2"></span> **2 Logiciel PC**

## **2.1 Téléchargement et installation**

<span id="page-15-1"></span>Le logiciel utilisé pour la gestion et le traitement des mesures effectuées par votre photomètre est disponible gratuitement en version Windows, MAC\_OS et Linux.

Il est téléchargeable sur notre site sous la forme d'un fichier archive comprenant le programme et le driver FTDI (USB/Série).

Nous vous invitons à consulter les fiches d'installation propre à chaque système d'exploitation que vous trouverez en Annexe : [Windows,](#page-70-2) [MAC\\_OS,](#page-73-2) [Linux](#page-71-1).

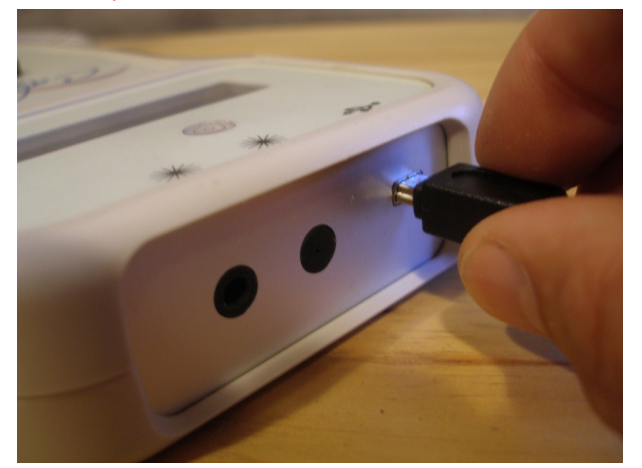

Avant de démarrer le programme, il est impératif de brancher le photomètre au PC et de le mettre sous tension.

## **2.2 Démarrer le logiciel**

<span id="page-15-0"></span>Un double clic sur l'icône démarre le logiciel qui cherche à établir la connexion logicielle avec un photomètre connecté. S'il n'est pas reconnu, et s'il y a d'autres périphériques USB connectés (différents d'un clavier et d'une souris), essayez de les débrancher pour ne laisser que votre Calitoo.

Dès que l'opération est réussie, l'écran du photomètre affiche **Mode CONFIG** et le logiciel indique le numéro de série du photomètre connecté (Figure 2).

Il est possible de démarrer sans connecter le photomètre : **[Voir 2.3.2](#page-17-1)**

Le logiciel propose à travers différents onglets les opérations suivantes :

**Identity** : Indication du numéro de série unique permettant d'identifier le photomètre. Il sera repris dans les fichiers de données produit.

**Data** : Gestion des données mémorisées (Téléchargement et effacement)

**CNo** : Paramètres d'étalonnage (No) des trois canaux de mesure.

**Rayleigh** : Paramètres pour le calcul du coefficient de diffusion moléculaire intervenant dans le calcul de l'épaisseur optique des trois canaux de mesure.

**Ozone** : Paramètres pour le calcul de la contribution de l'ozone dans le calcul de l'épaisseur optique du rouge et du vert (le bleu est négligeable).

**Tools** : Donne accès à une série d'outils pour le traitement des mesures et la calibration du photomètre.

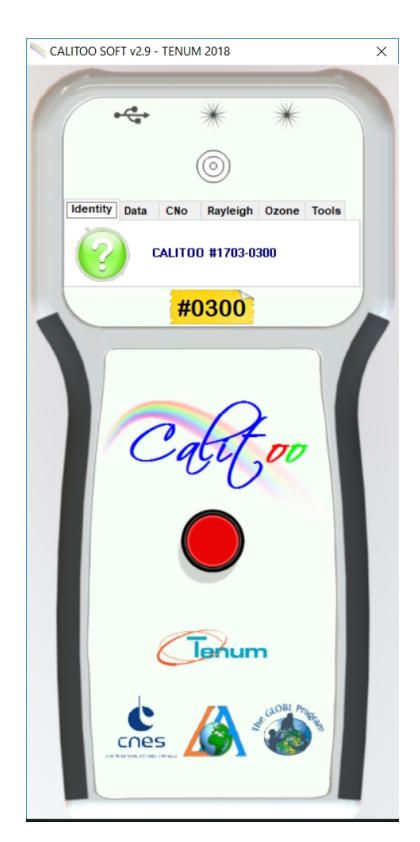

**Figure 2** 

# <span id="page-16-1"></span> **2.3 Obtenir les données du photomètre**

### **2.3.1 Les données sont situées dans la mémoire du photomètre.**

<span id="page-16-0"></span>Le téléchargement des données est proposé dans l'onglet *Data* (Figure 3). Un seul clic sur l'icône « dossier » et l'opération est lancée (Figure 4).

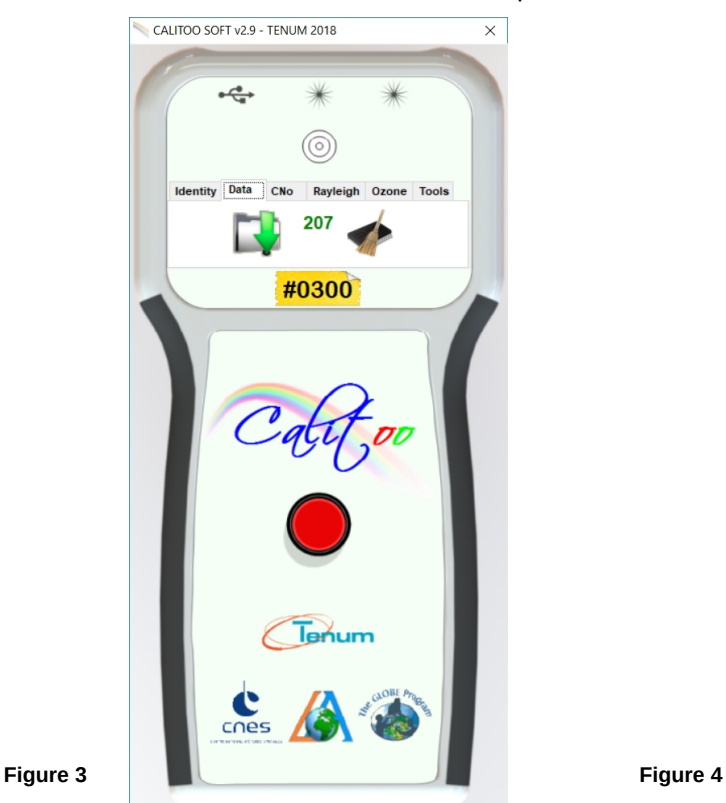

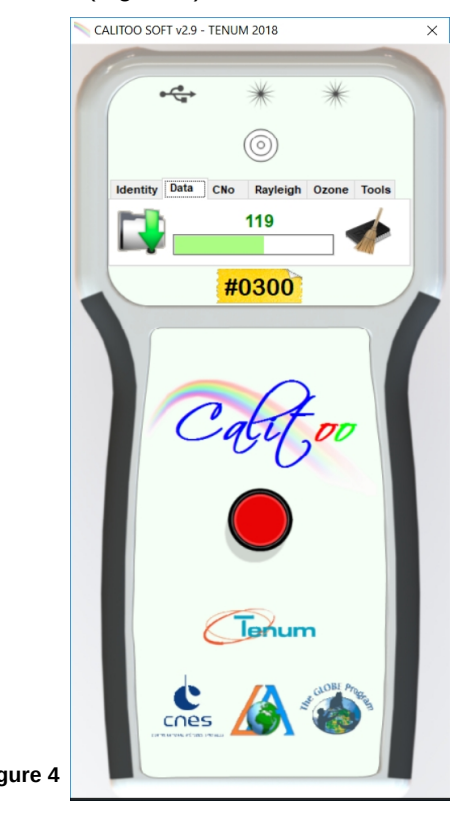

### **2.3.2 Travail avec les données sans connecter le photomètre**

<span id="page-17-1"></span>Il est possible d'utiliser le logiciel sans connecter le photomètre à l'ordinateur.

Si le logiciel ne détecte pas de liaison avec un photomètre, il l'indique :

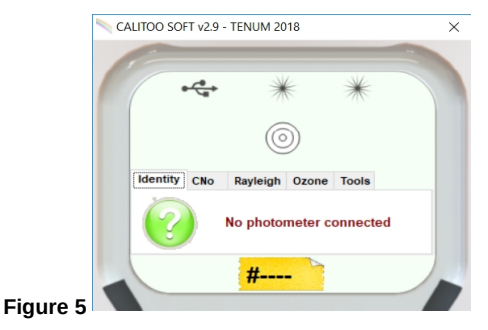

Il suffit de cliquer sur le point d'interrogation pour obtenir soit le lien direct avec le dossier de données de votre photomètre ou si vous avez plusieurs photomètres, une liste des numéros d'appareils à choisir :

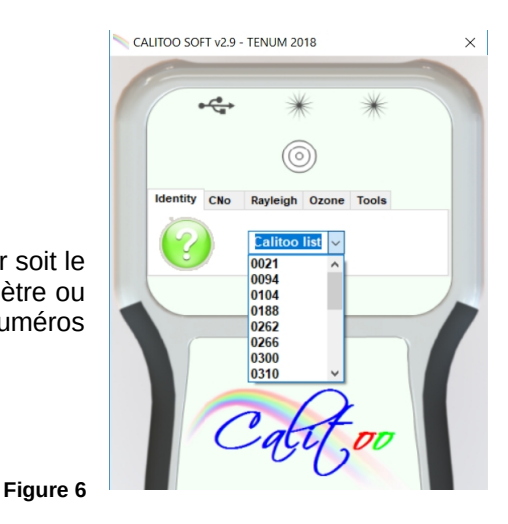

 **2.4 Nettoyer les données dans le photomètre**

<span id="page-17-0"></span>L'icône représentant un balais et une mémoire permet d'effacer la totalité des 999 mesures que peut contenir la mémoire du photomètre.

Le programme vous demande de confirmer (**Figure 7**). Si votre réponse est OK, l'effacement est effectué.

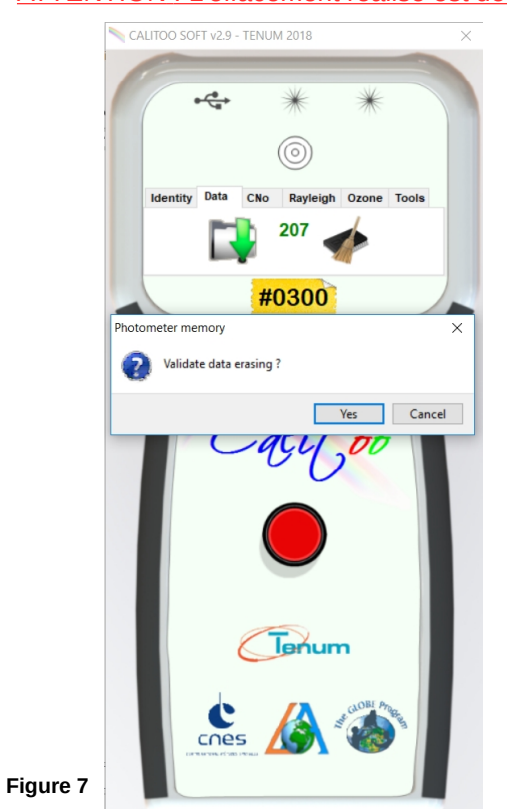

ATTENTION : L'effacement réalisé est définitif.

## <span id="page-18-1"></span> **2.5 Paramètres scientifiques**

### **2.5.1 La calibration**

<span id="page-18-0"></span>Votre Calitoo est livré calibré. Les paramètres d'étalonnages sont mémorisés dans le photomètre et sont visibles sur le site [www.c alitoo.fr](http://www.calitoo.fr/) à l'onglet Calibration.

Attention, si vous changez ces valeurs, c'est en connaissance de cause, soit après une nouvelle calibration ou si vous constatez des différences avec les paramètres du bulletin de calibration papier ou en ligne.

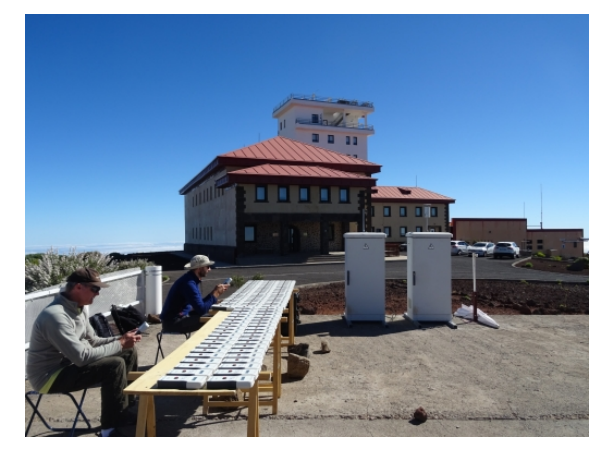

Pour transmettre les nouvelles valeurs au photomètre, après modification dans les éditeurs, il faut cliquer sur le bouton de validation.

Elles seront conservées dans le photomètre même après une mise hors tension et utilisées pour les calculs d'épaisseurs optiques des nouvelles mesures.

Les mesures réalisées avant ce changement resteront inchangées. Si ces dernières doivent être rectifiées, le seul moyen est de refaire les calculs avec le module **AOT Processing** décrit plus loin.

Ces paramètres sont :

- **CNo** : c'est la valeur numérique que donnerait votre photomètre s'il était sorti de l'atmosphère terrestre (Figure 8).
- **Rayleigh** : c'est un coefficient qui tient compte de la diffusion d'une lumière à une longueur d'onde précise par les molécules de l'air pur.
- **Ozone** : c'est la contribution de l'ozone stratosphérique à l'épaisseur optique. Elle est nulle pour le bleu (Figure 10).

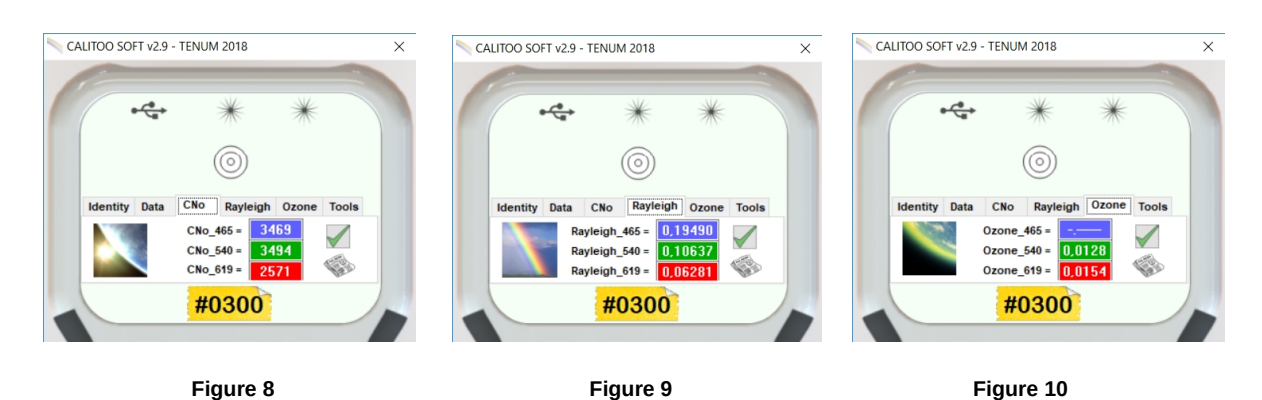

#### Pour plus d'informations voir en Annexes : **4.1.Calcul des épaisseurs optiques**

### **2.5.2 Historique des calibrations**

<span id="page-19-1"></span>L'icône du Journal permet d'afficher l'historique des calibrations sur un panneau déroulant. Cet historique fait partie du photomètre et est mémorisé dans sa mémoire flash.

Il est complété après chaque nouvelle calibration dont le type est mentionné.

Le texte peut être sélectionné, copié et collé dans un autre éditeur de texte.

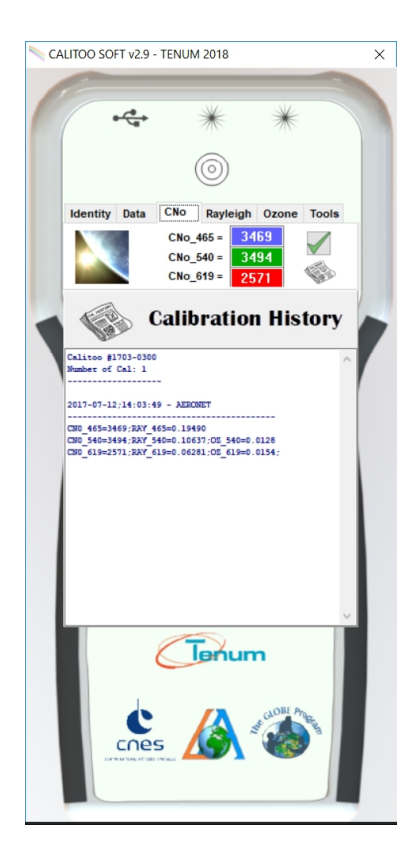

**Figure 11**

# **2.6 Terminer son travail**

<span id="page-19-0"></span>Pour quitter la configuration et gestion des données, il suffit de fermer la fenêtre du programme en fermant la fenêtre principale.

# <span id="page-20-0"></span> **3 Boite à outils (Tools)**

Le dernier onglet logiciel propose une boîte à outils. Cliquez sur l'icône de la boîte à outils pour voir les outils disponibles.

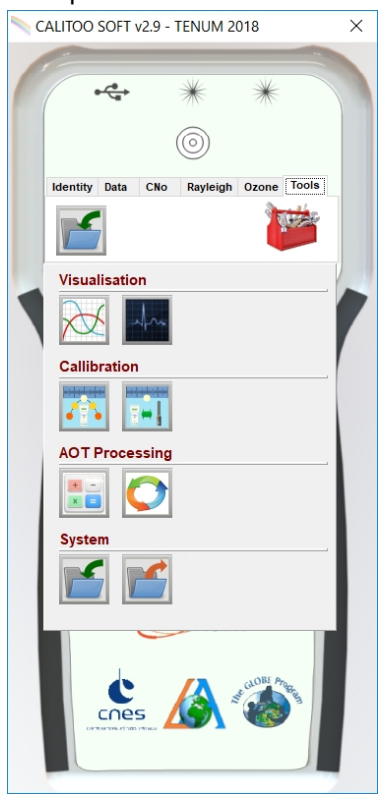

Nous utilisons certains de ces outils pour la calibration et le réglage des photomètres lors de leur fabrication. Nous les mettons à votre disposition car ils peuvent être utilisés avec différents objectifs :

Pédagogiques : vos étudiants peuvent expérimenter les méthodes de calibration, réaliser des dispositifs de mesures autonomes, etc.

Autonomie et qualité : Vous avez la possibilité de maintenir une bonne qualité de mesure en faisant ou faisant faire des calibrations partout dans le monde.

Voici un descriptif des 7 outils disponibles dans cette version du logiciel :

- Visualisation des données
- **Monitoring**
- Calibration de type Langley
- Inter-calibration Aeronet
- Calculatrice d'AOT
- Mise à jour des AOT
- Importer / exporter des données d'autres photomètres

Le logiciel affiche dans l'onglet, les trois outils les plus utilisés afin de faciliter leur accès. Attention, lors de la première utilisation, il faudra ouvrir la boite à outils pour choisir vos premiers outils.

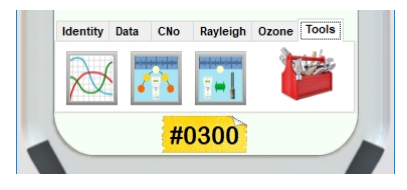

## <span id="page-21-1"></span> **3.1 Visualisation des données – Data Vision**

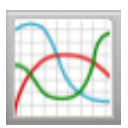

Après la prise de mesures d'épaisseurs optiques, il est important de visualiser rapidement les données sous la forme de courbes pour commencer leur traitement et l'interprétation des résultats.

<span id="page-21-0"></span>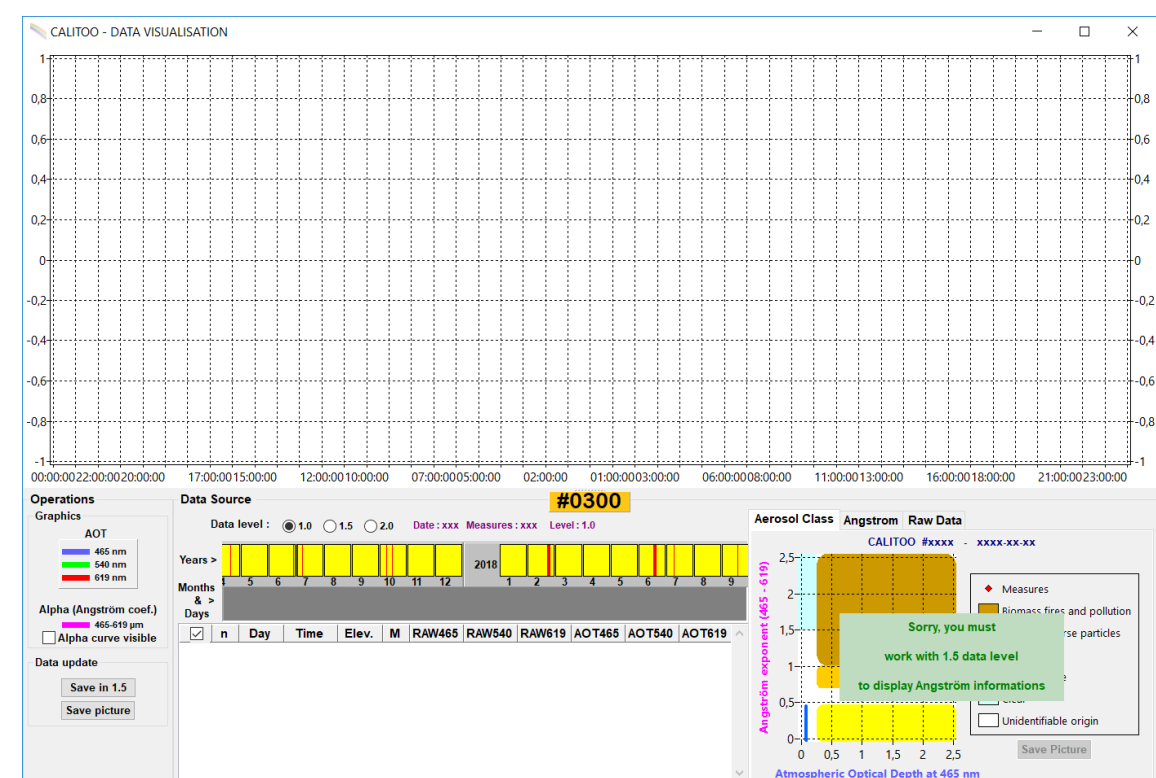

### **3.1.1 Affichage des courbes de données**

Voici la fenêtre affichée à l'écran juste après avoir cliqué sur l'icône **Data vision** :

Elle est composée des éléments suivants :

#### **Panneau Opérations**

Indique la légende des courbes affichées, permet l'affichage de la courbe Alpha ou coefficient d'Angström (taille des particules d'aérosols) et afin permet la sauvegarde dans un fichier des données après leur traitement (Niveau 1.5).

#### **Panneau Data Source**

Indique la présence de données disponibles, précédemment téléchargées du photomètre, sur un calendrier.

Vous choisissez la période des mesures à visualiser en quelques clics.

Les données liées à vos choix sont rangées dans un tableau sous le calendrier.

#### **Tableau à onglets à droite.**

Permet la lecture des données brutes et donne accès aux résultats de différents traitements concernant la taille des aérosols.

### **3.1.2 Choisir la période de mesures à afficher**

<span id="page-22-0"></span>Le calendrier graphique permet de visualiser d'un simple coup d'œil la présence ou pas de données d'un photomètre :

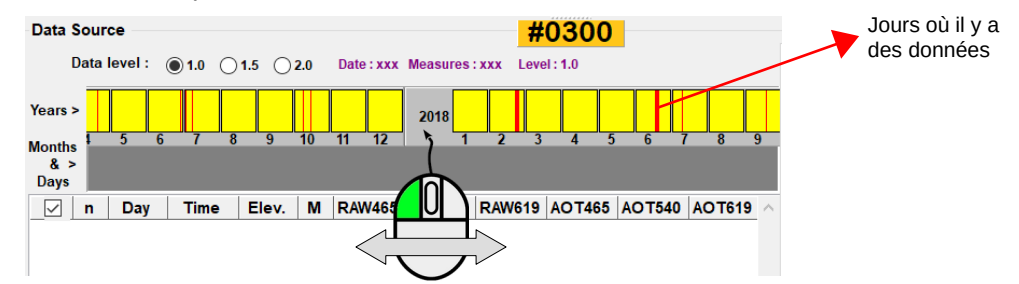

Le panneau des mois et des années se glisse avec la souris.

Choisir l'année et le mois contenant les données avec lesquelles vous voulez travailler en cliquant sur un rectangle jaune contenant des barres rouges :

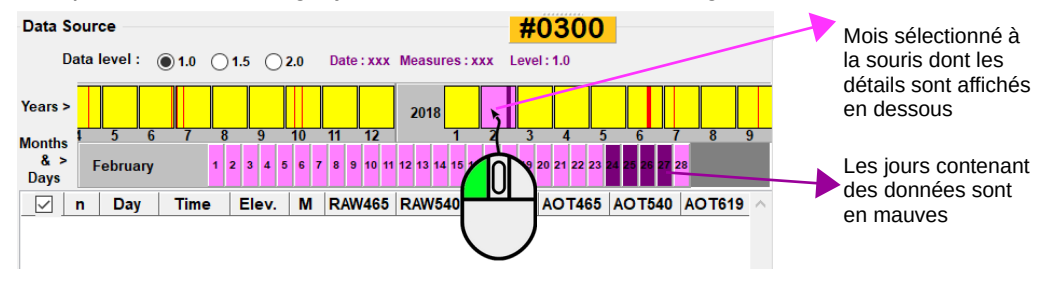

Sélectionner avec la souris et son bouton gauche, le jour contenant des données (bouton mauves) dans la partie inférieure du calendrier :

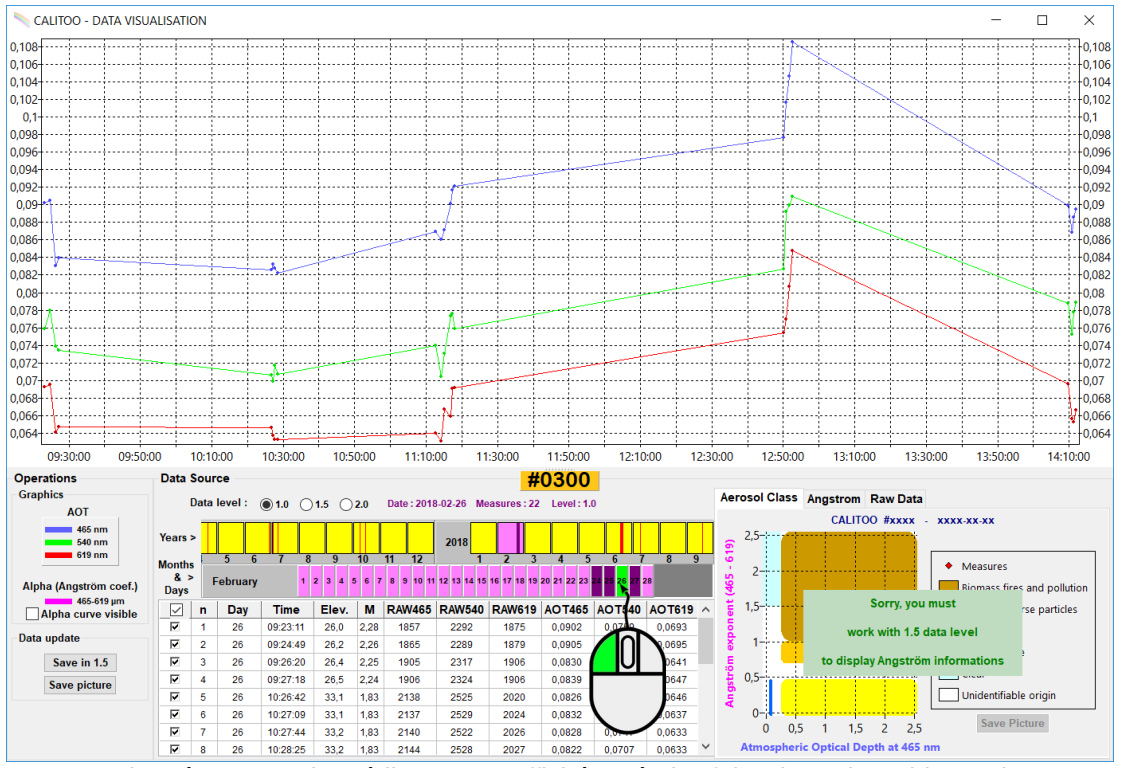

Les données sont immédiatement affichées à la fois dans le tableau, le visionneur de texte (Raw Data) et les courbes.

Vous pouvez afficher les données de plusieurs jours : il faut appuyer sur [Maj] tout en cliquant sur le premier et le dernier jour de l'intervalle choisi.

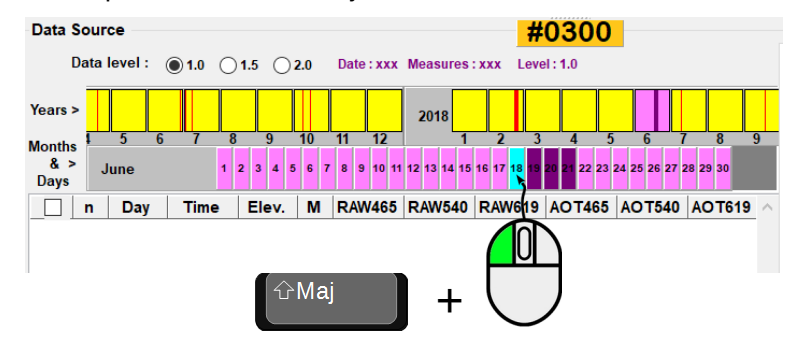

Notez que les boutons des jours sont alors colorés en bleu.

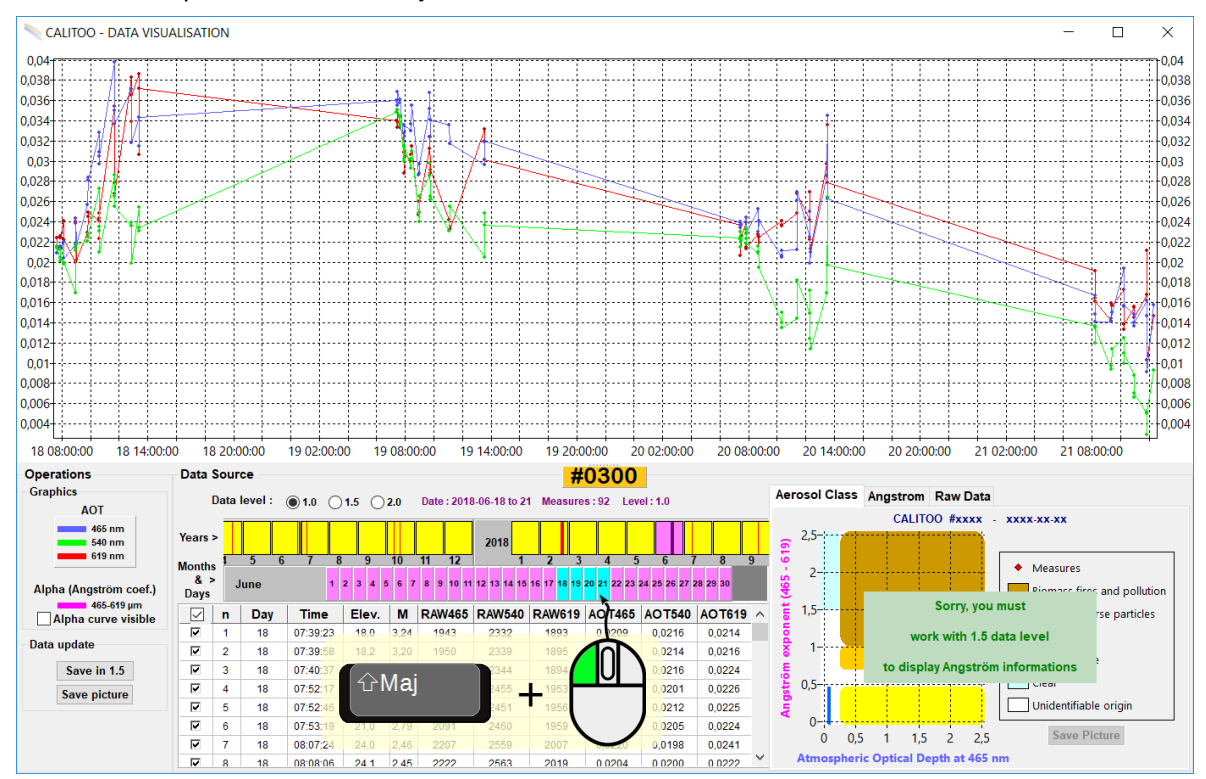

#### **3.1.3 Filtrage manuel des données**

<span id="page-24-0"></span>Le filtrage consiste à éliminer manuellement les données présentant des anomalies à vos yeux d'utilisateur scientifique.

Par exemple, en appliquant la règle : « La meilleure mesure est celle qui donne une épaisseur optique la plus faible » à un groupe de 3 mesures prises à la suite, vous ne garderez que le point de valeur la plus faible.

#### **Comment effacer un point ?**

Vous placez le pointeur de la souris sur un point de la courbe : la ligne de la donnée correspondante dans le tableau est mise en relief par une coloration appropriée .

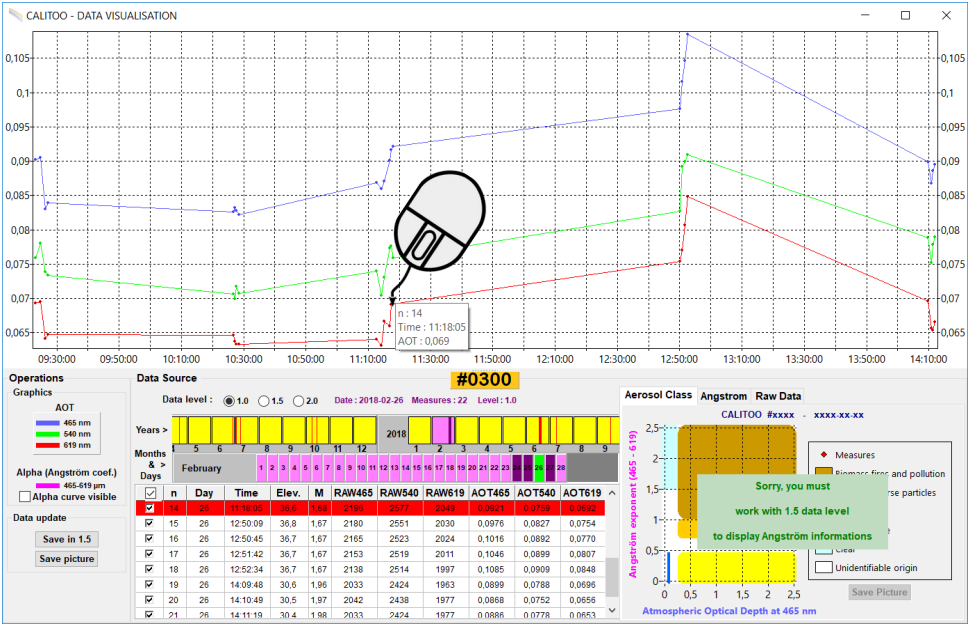

**Données brutes prises le 28 février 2018**

Il suffit de décocher la ligne ou d'appuyer sur la touche [D] pour effacer les données des courbes (point n=14) :

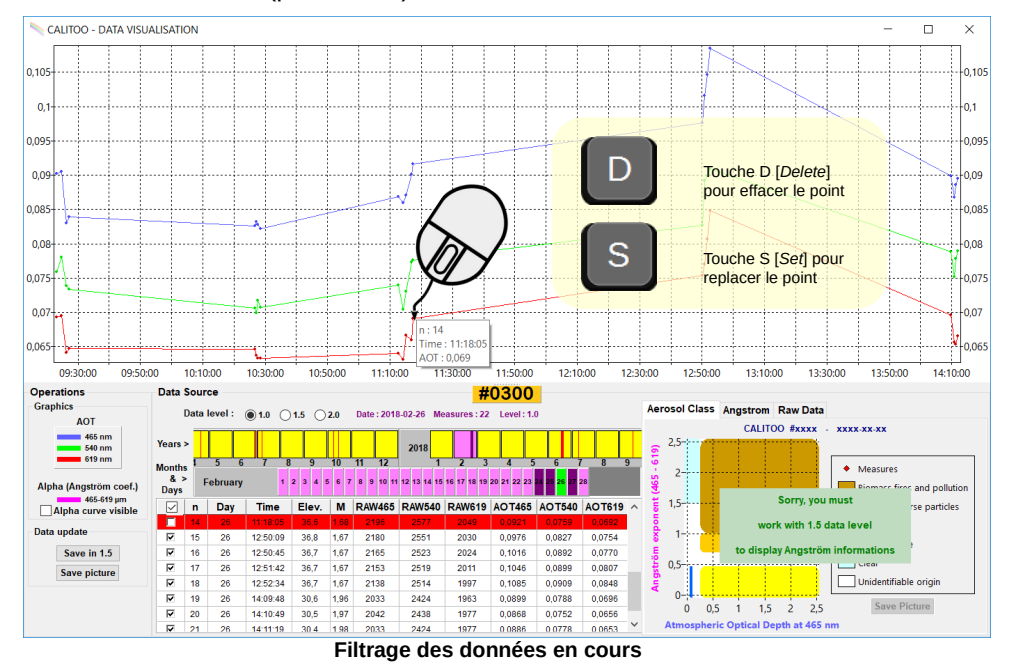

Un appui sur la touche [S] ou re-cocher la ligne permet de restaurer la mesure.

D'autres raisons peuvent vous amener à éliminer des données :

- Des variations d'AOT trop rapides qui indiquent le passage d'un voile léger devant le soleil : il convient d'éliminer les AOT de valeurs supérieures (lissage par le haut) d'un groupement dans le temps de mesures.

- Des AOT d'une valeur très importante. Nous estimons qu'au delà de 0.5, l'épaisseur optique est trop importante pour être causée uniquement par des aérosols et que le rôle des brumes atmosphériques n'est pas négligeable.

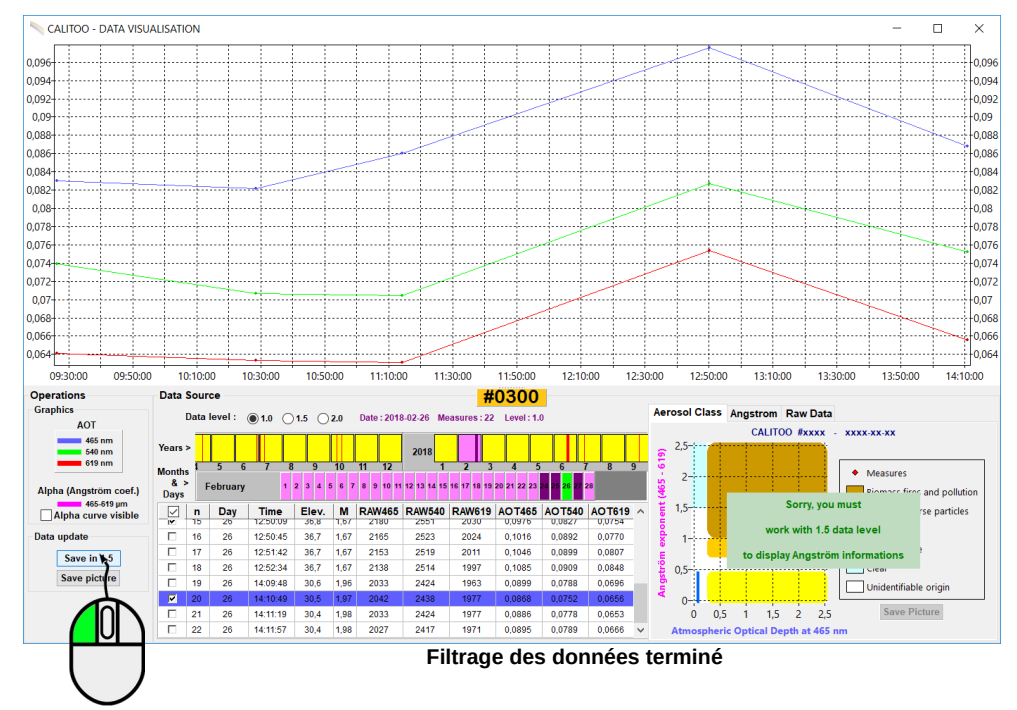

Une fois le travail terminé, il convient de sauvegarder les données traitées en cliquant sur le bouton [Save in 1.5]. Les données sont maintenant de type 1.5 et rangées dans le dossier idoine.

Voir en [Annexe 4.7](#page-76-0) pour la description des fichiers.

### <span id="page-26-0"></span> **3.1.4 Vers une détermination de la taille des aérosols**

Lorsque les conditions atmosphériques sont particulièrement stables et lorsque l'on a fait de bonnes mesures, il est possible de déterminer la nature des aérosols présents en majorité dans l'atmosphère.

Attention, ce n'est pas toujours le cas, même avec de bonnes mesures, quand il n'y a pas d'aérosol dans l'atmosphère, il est impossible de déterminer leur taille…

#### **Coefficient d'Angström**

Le coefficient d'Angström noté *Alpha*, dont le calcul est décrit en [Annexe 4.2](#page-68-0) permet de déterminer le domaine de taille des aérosols mesurés.

Pour lancer les calculs, il faut travailler avec des données de **niveau 1.5** en sélectionnant le bouton radio :

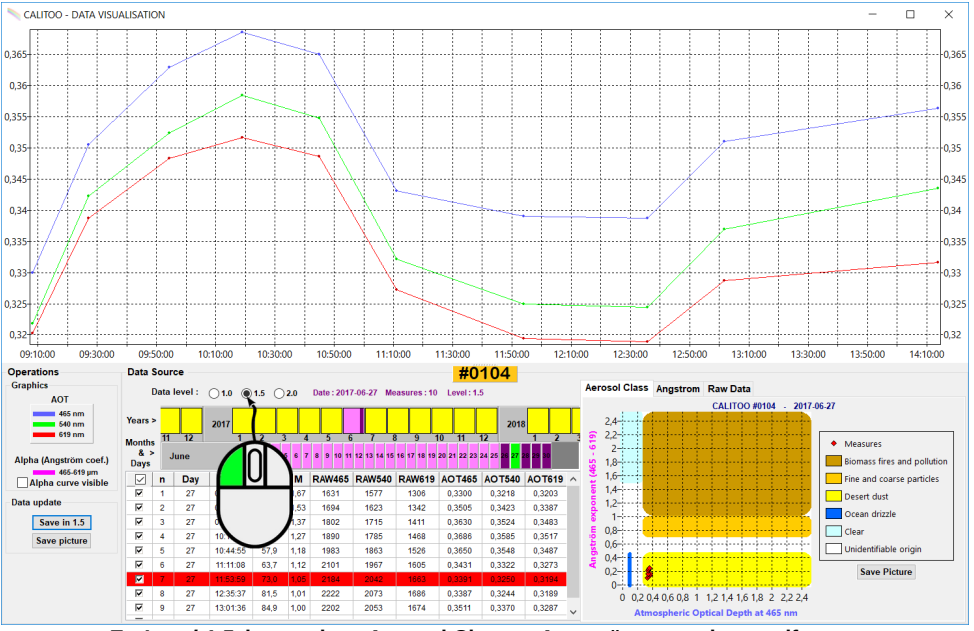

**En** *Level 1.5***, les onglets Aerosol Class et Angström sont alors actifs.**

La courbe représentant le paramètre Alpha est visible en sélectionnant la case à cocher *Alpha curve visible* :

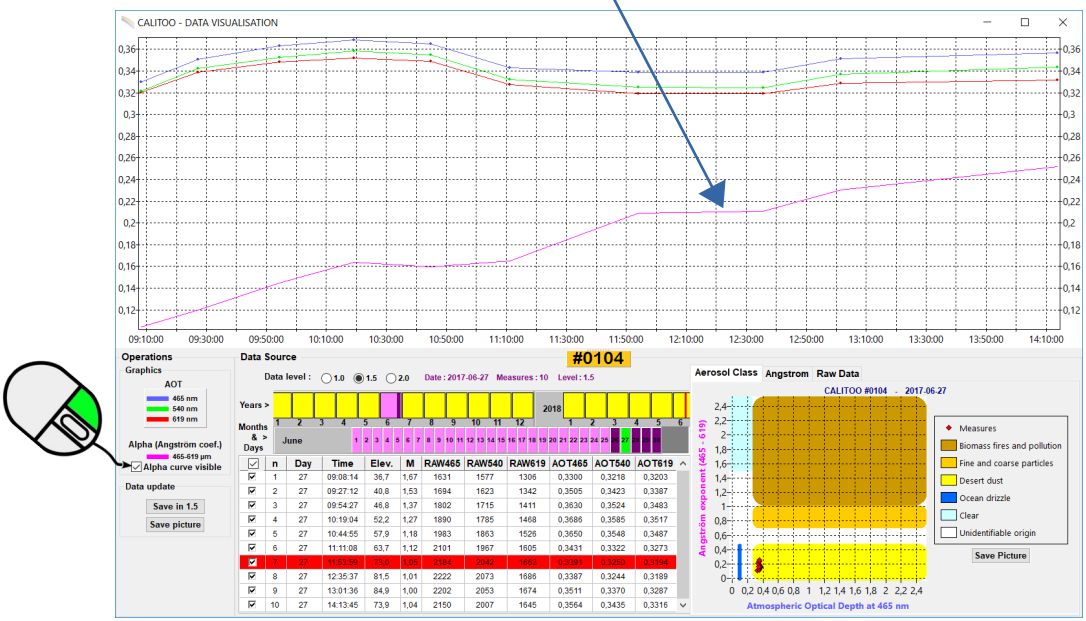

#### **Onglet** *Aerosol Class*

Le logiciel calcule et place automatiquement les losanges rouges liés aux mesures sur le diagramme pour nous aider à identifier la nature et l'origine des aérosols détectés.

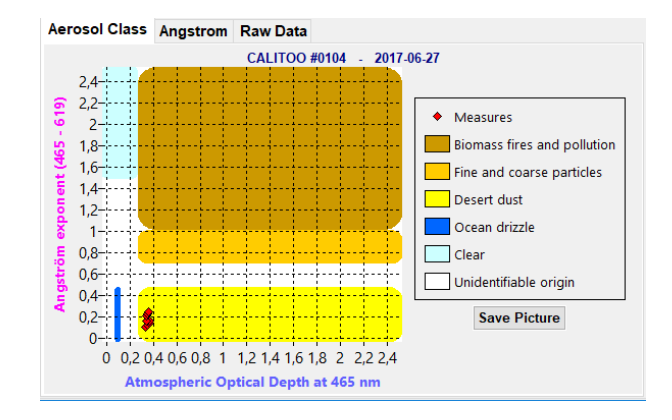

Ce diagramme a été construit par le Laboratoire d'Optique Atmosphérique (LOA) à partir de ces données :

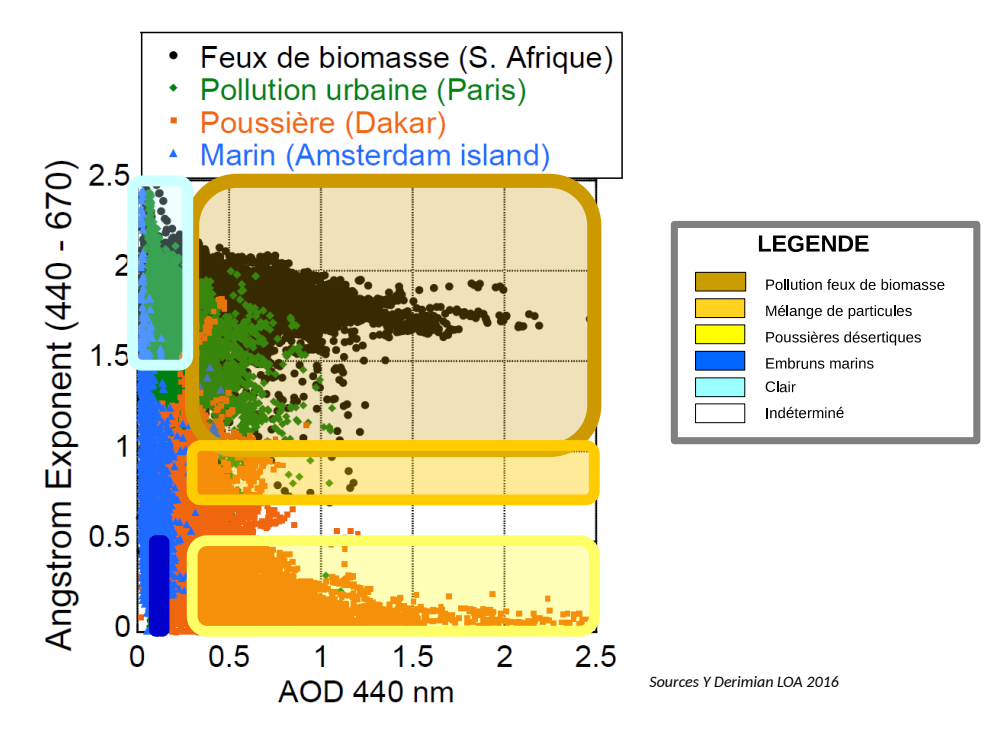

### **Domaine de détection du Calitoo**

Les aérosols de petite taille (Fine) s'apparentent à de la fumée et ceux de grande taille (Coarse) sont de type « poussières ».

Dans de bonnes conditions, le Calitoo permet de différencier les fumées de feux de forêts du sable du Sahara amené par le vent au dessus de l'Europe, par exemple.

Son domaine de détection de particules s'étend entre 0,06 µm et 20 µm :

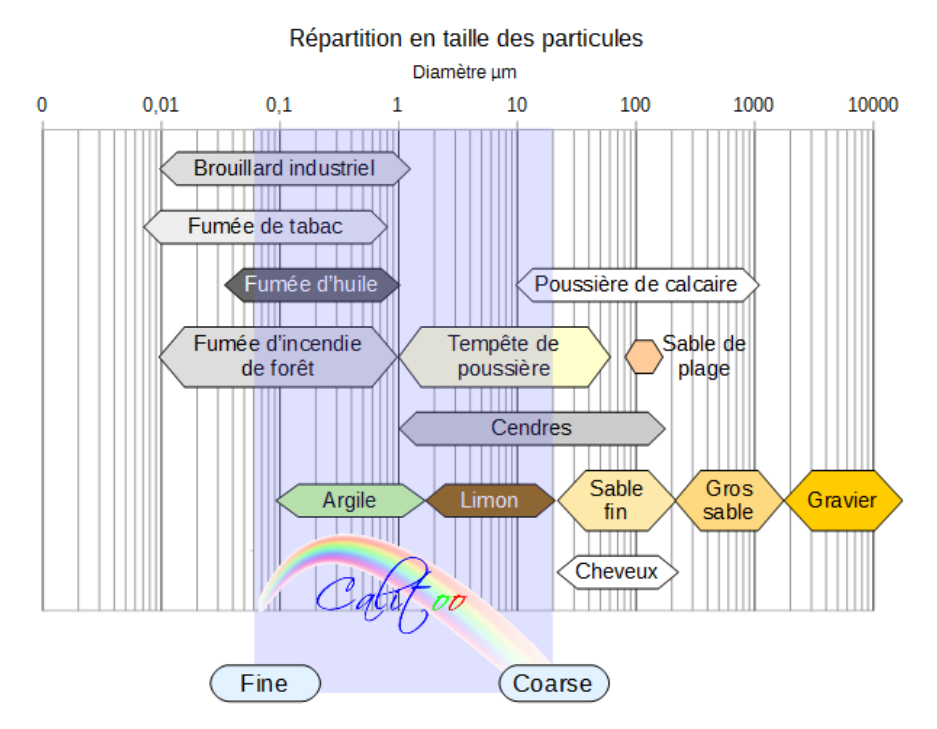

#### **Onglet** *Angström*

En se plaçant avec la souris sur un point de mesure du graphique, l'onglet Angström permet de visualiser le coefficient Alpha.

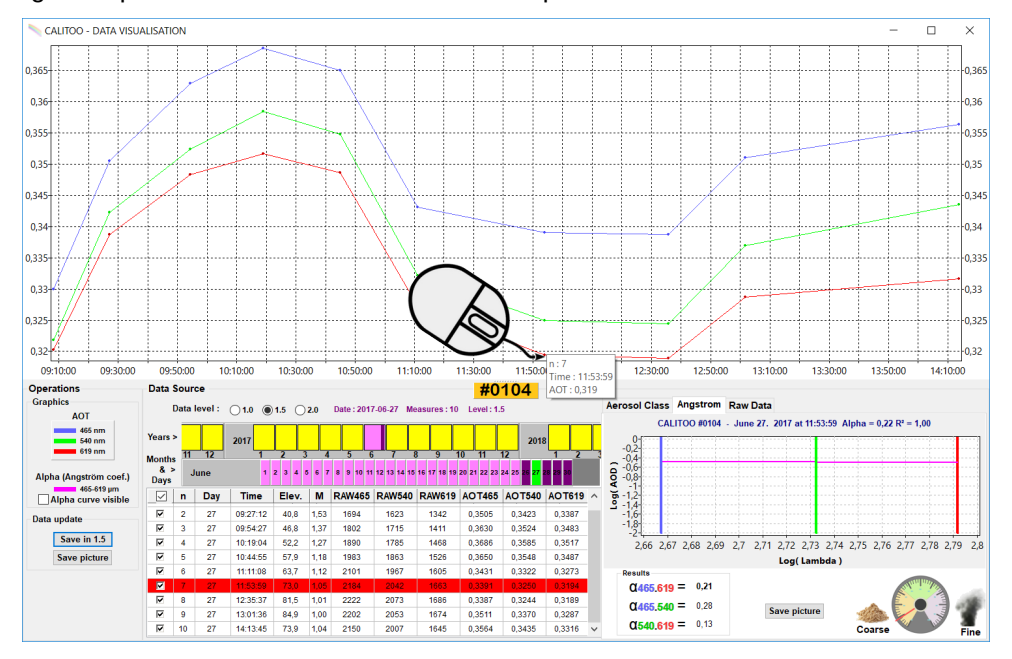

Mathématiquement, Alpha est le coefficient directeur de la pente de la droite formée par les logarithmes décimaux des AOT en fonction logarithmes décimaux de leur longueur d'onde.

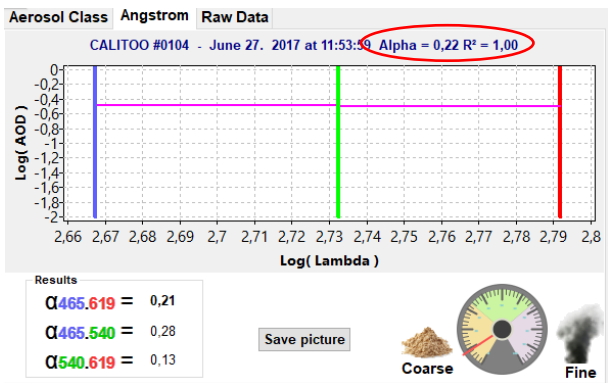

**Attention**, l'interprétation des résultats est délicate. Il y a plusieurs signes à prendre en compte pour valider ce que vous mesurez.

1/ Le coefficient d'Angström varie très peu en une journée.

 $2/$  Le coefficient de corrélation  $R<sup>2</sup>$  est un indicateur de cohérence d'une mesure. S'il est inférieur à 0,95, il faut considérer que les résultats ne sont pas fiables.

Voici quelques exemples :

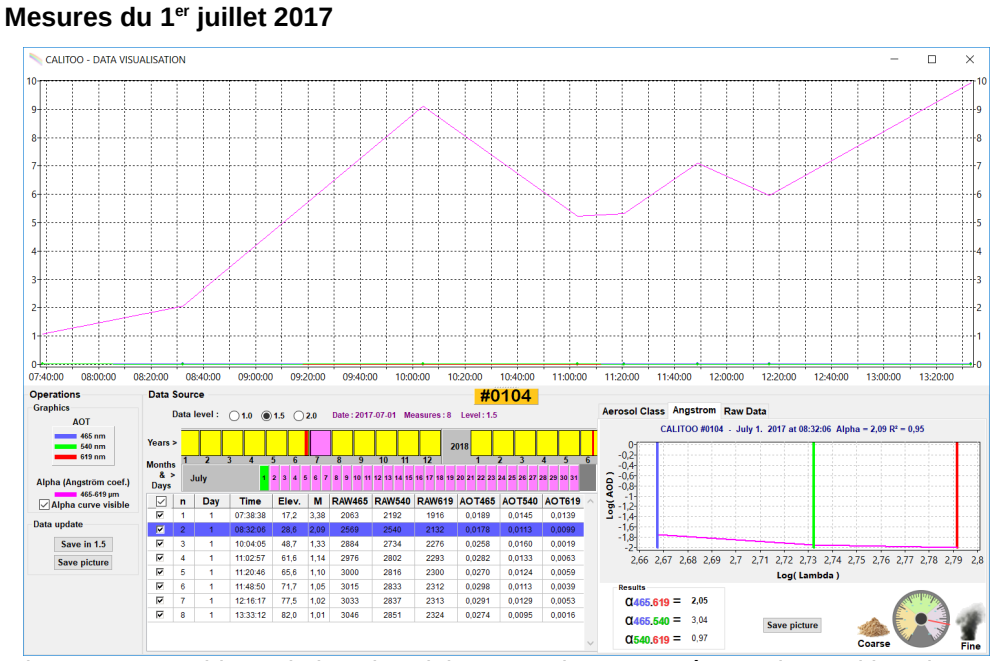

Ici on a une rapide variation du *Alpha* sans doute causée par l'apparition d'un voile fin nuageux dont l'origine peut provenir des traînées d'avion. Une variation du *Alpha* en une journée de 9 c'est énorme !

Les R<sup>2</sup> des points de la journée oscillent entre 1 et 0,81, ce qui confirme l'impossibilité d'interpréter ces résultats.

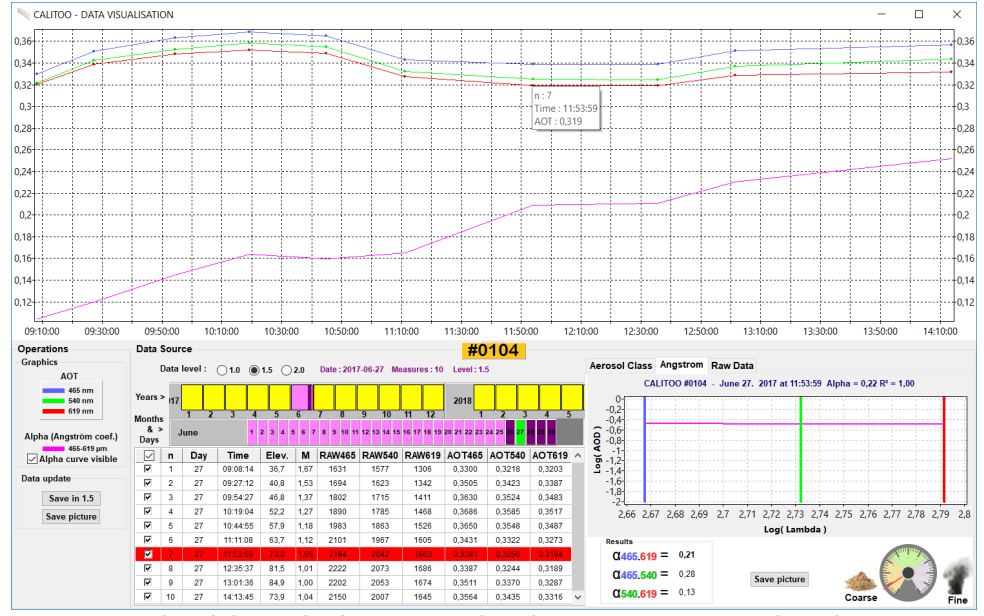

#### **Mesures du 27 Juin 2017**

Dans ce cas, le *Alpha* varie de 0,15 en 6h et les R² sont tous proches de 1.

L'interprétation des résultats peut être prise en compte. On pourra vérifier sur des sites web la présence de particules dans l'atmosphère du site d'observation :

[Prévision de la concentration de poussière \(Université d'Athène\)](https://forecast.uoa.gr/en/forecast-maps/dust/europe)

[Prévision mondiale des Aérosols](https://atmosphere.copernicus.eu/charts/cams/aerosol-forecasts?facets=undefined&time=2018102200,3,2018102203&projection=classical_global&layer_name=composition_aod550)

Parfois, lorsque les AOT sont très faibles, il se peut qu'il n'y ait pas de particule dans l'air (si si, ça arrive!). Alors, l'interprétation de Alpha n'est pas possible.

# <span id="page-31-1"></span> **3.2 Visualisation des données: Monitoring**

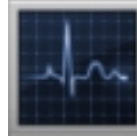

Le module monitoring permet de réaliser des mesures de manière automatique.

Les résultats sont affichés sous la forme de courbes et de valeurs numériques.

### **3.2.1 Monitoring des valeurs brutes**

<span id="page-31-0"></span>Nous utilisons ce mode pour trouver le point d'alignement avec le Soleil et ainsi placer la mire au bon endroit sur le viseur optique de chaque Calitoo.

Nous vous le proposons car il peut être utilisé pour asservir un pointage automatique de votre photomètre s'il est installé sur une monture motorisée.

Le photomètre transmet les valeurs brutes à une fréquence de 5 mesures par seconde.

Pour démarrer les mesures, cliquer sur le bouton « Play » (bleu), en bas à gauche de la fenêtre.

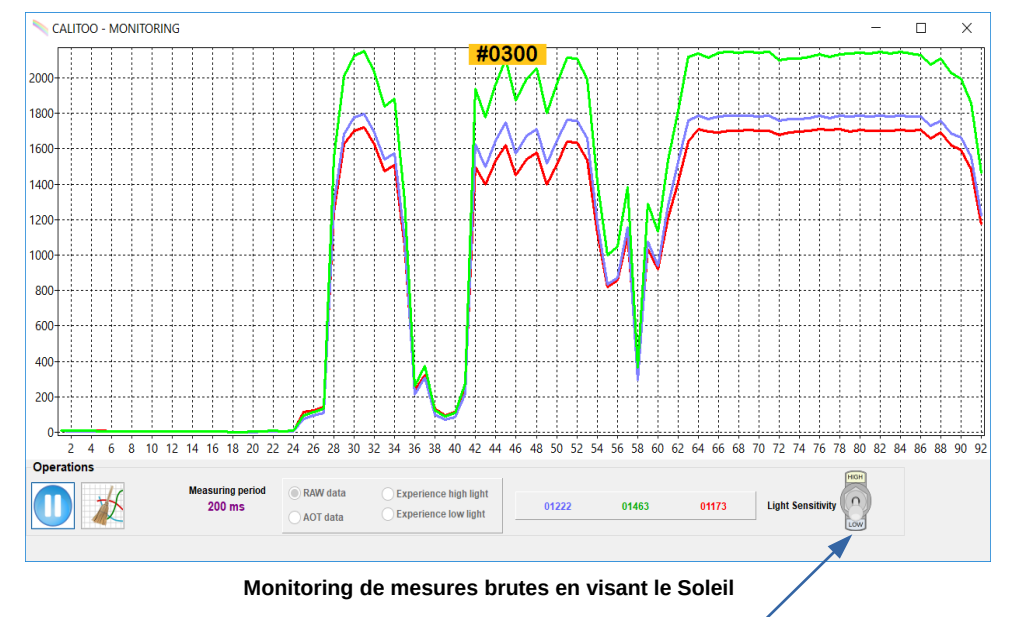

Éviter de pointer le Soleil si vous avez basculé l'interrupteur *Light Sensitivity* sur High.

### **3.2.2 Monitoring des AOT**

<span id="page-32-0"></span>De la même manière, il est possible de visualiser en temps réel les courbes des épaisseurs optiques (AOT). Pour cela, il faut que le Calitoo puisse recevoir les signaux GPS (à l'extérieur ou à l'intérieur près d'une fenêtre), et viser de manière stable le Soleil.

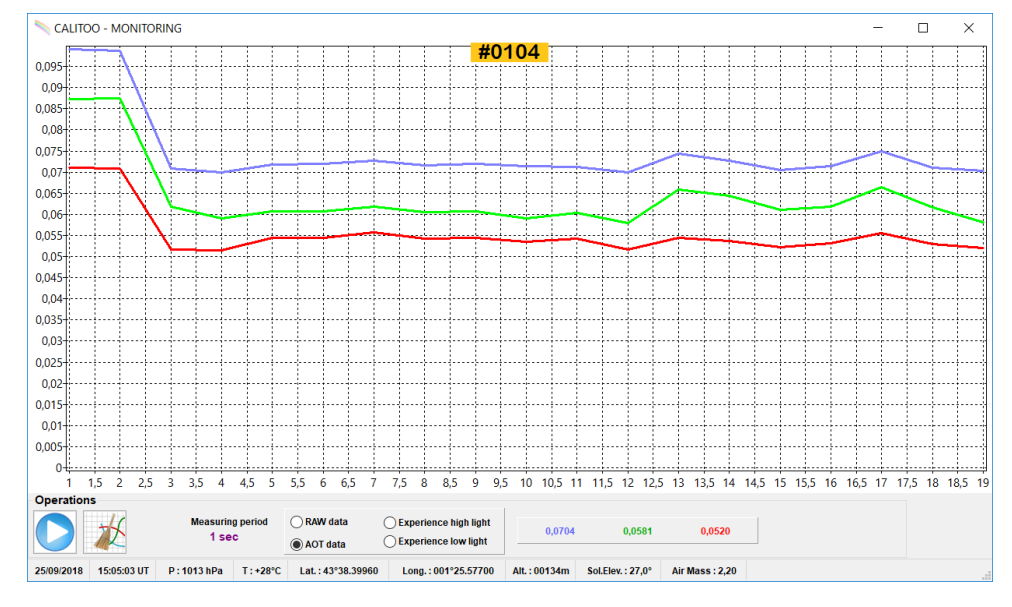

Les données sont rafraîchies toutes les secondes et sont affichées en bas à droite (AOT) et les paramètres de calculs des AOT sont affichés dans la barre d'état en bas de la fenêtre (date, heure, pression, température, latitude, longitude, altitude, élévation solaire et masse d'air).

### **3.2.3 Expérience : taille des particules**

<span id="page-33-0"></span>La compréhension par expérimentation est importante dans l'étude des aérosols.

Il est possible de modéliser les aérosols en utilisant des particules présentes dans l'eau qui ont un comportement similaire à celles présentes dans l'air.

L'utilisation de l'eau permet de garder les particules en suspension plus longtemps, de rester dans un domaine restreint (aquarium) et ne nécessite pas un énorme volume (une dizaine de centilitres). Enfin, l'expérimentateur peut changer facilement le type de particule à observer.

Voici un schéma de montage type qui utilise une lampe LED 12 Volts et un dispositif qui permet d'aligner le Calitoo avec la lampe tout en laissant un espace pour y placer le récipient qui contient l'eau :

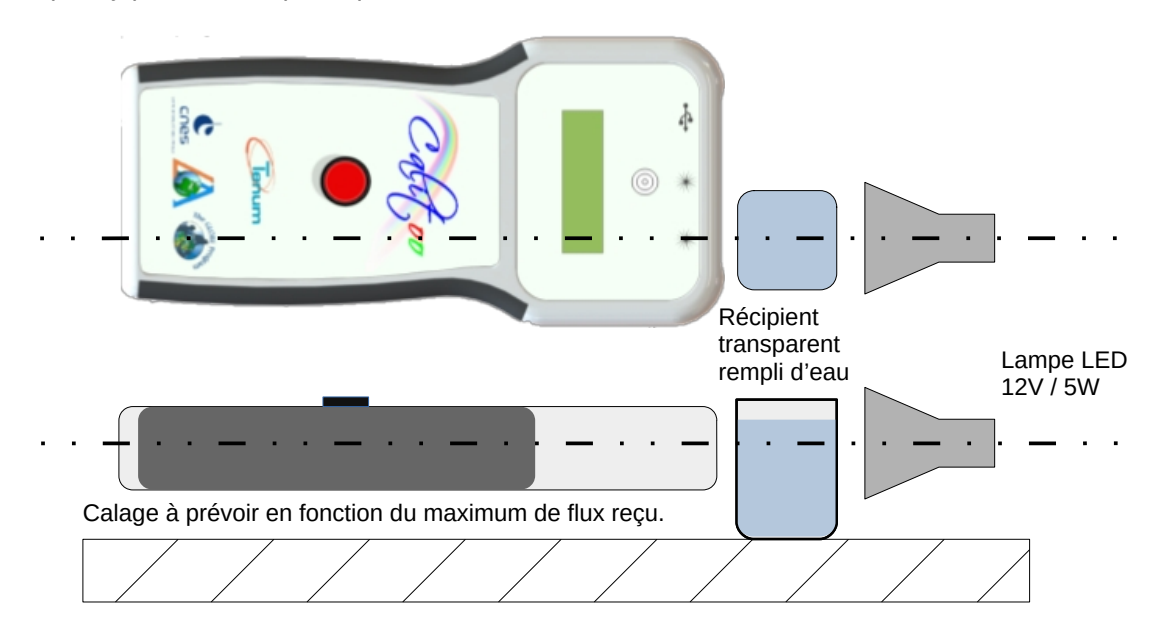

**Lien internet de la vidéo qui explique le déroulement de l'expérience**

#### [Vidéo expérience Calitoo](https://www.youtube.com/watch?v=MIHDgO0PDno)

Quelques conseils pour votre montage :

- Utiliser des récipients lisses et bien transparents.

- Laisser un espace d'environ 5mm entre la lampe et le récipient transparent pour éviter tout risque d'échauffement. Pas plus pour ne pas manquer de flux lumineux.

- Ajuster la position du Calitoo avec la lampe en utilisant la fonction « Monitoring des valeurs brutes » vue au [3.2.1](#page-31-0) et validez votre calage du photomètre lorsque les valeurs brutes maximales sont atteintes.

- Faites un calage solide et stable.

#### **Initialisation des mesures**

La première étape de la simulation consiste à mesurer le niveau de référence. C'est à dire l'équivalent d'une atmosphère sans aérosol et donc mesurer le flux lumineux à travers un récipient rempli d'eau pure.

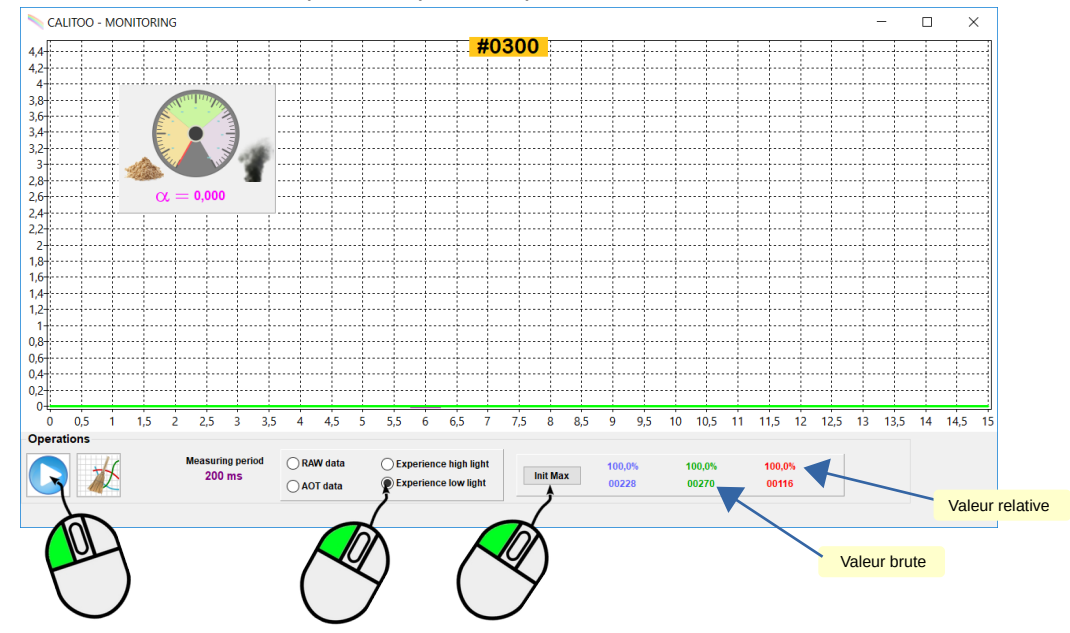

Avec le module monitoring, sélectionner ● *Expérience low light* puis pour démarrer les mesures, cliquer sur le bouton rond bleu à gauche.

Placer le récipient d'eau pure et allumer la lumière.

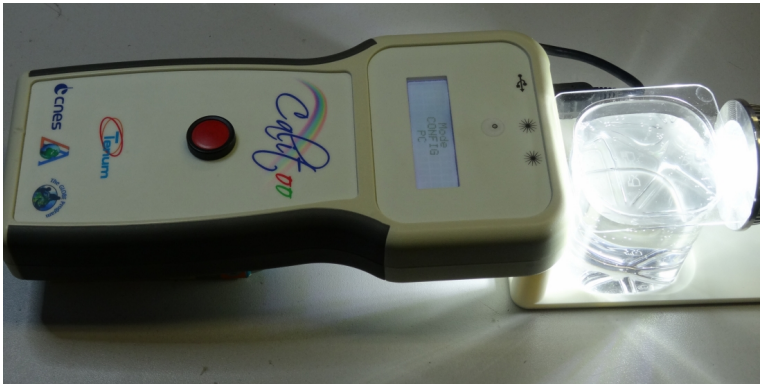

Cliquer sur le bouton [Init Max] pour initialiser et obtenir le niveau de référence,

Dans la suite de l'expérience, nous allons ajouter des éléments dans l'eau du récipient. Nous vous conseillons de préparer plusieurs récipients ce qui permettra de bien discriminer les différents éléments.

Commençons par simuler les petites particules :

#### **Simulation de petites particules**

Nous utiliserons du lait pour simuler les petites particules (type fumée) dans le récipient d'eau.

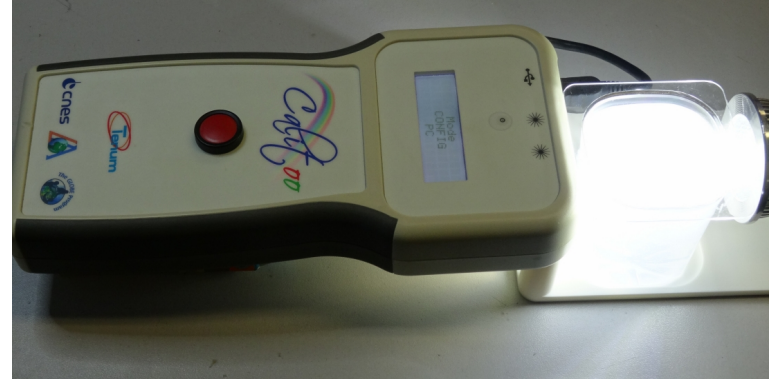

Résultats des mesures avec du lait : Le coefficient d'Angström (Alpha) est élevé, ce qui est le signe de présence majoritaire de particules fines.

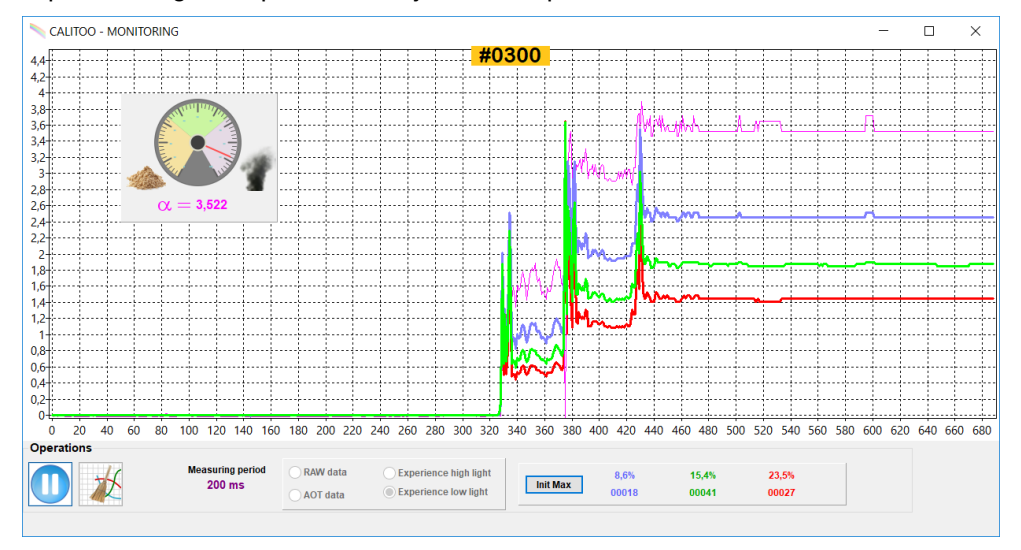

Visuellement, les courbes bleue, verte et rouge sont espacées l'une avec l'autre.

Résultats des mesures avec du lait :

- L'aiguille de la jauge de particules est bien vers le nuage de fumée ce qui indique la détection de fines particules.

- Le coefficient d'Angström (Alpha) est élevé, ce qui est le signe de présence majoritaire de particules fines.
#### **Simulation de grosses particules**

Dans un autre récipient bien propre, verser de l'eau, refaite l'initialisation [Init Max] et ajouter de l'argile blanche ou de la farine à petites doses pour bien observer l'évolution des mesures. Attention, trop d'argile finira par trop affaiblir le flux lumineux et la détection des particules ne pourra par se faire.

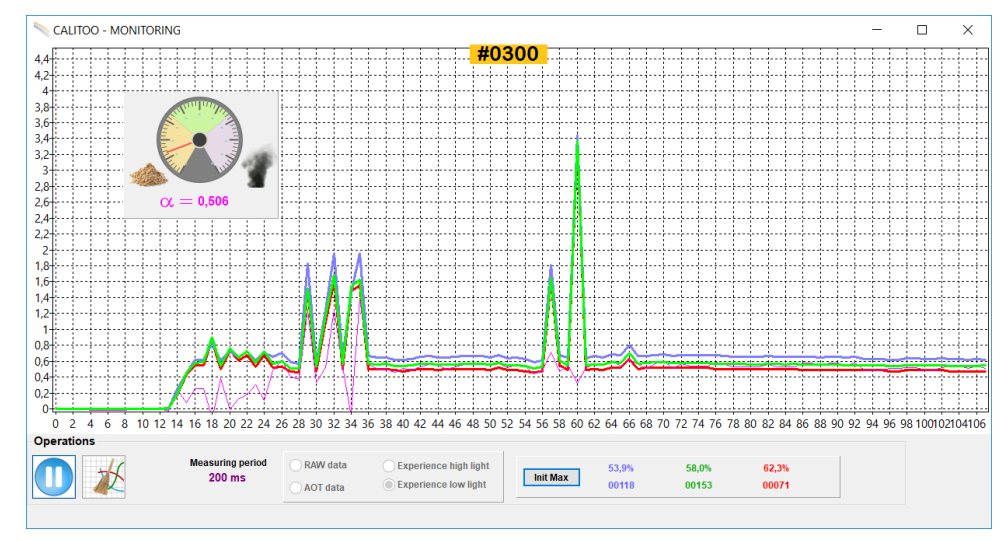

Visuellement, les courbes bleue, verte et rouge sont serrées.

Résultats des mesures avec de la farine :

- L'aiguille de la jauge de particules est bien vers le tas de sable ce qui indique la détection de grosse particules.
- Le coefficient d'Angström (Alpha) est faible, ce qui est le signe de présence majoritaire de grosses particules.

### **Autre type de projet possible :**

Mesurer en continu de manière automatique à la manière des photomètres du réseau *Aeronet* : une monture motorisée pointe le Soleil avant chaque mesure.

Il est ainsi possible de réaliser un profil d'aérosols pendant une journée complète.

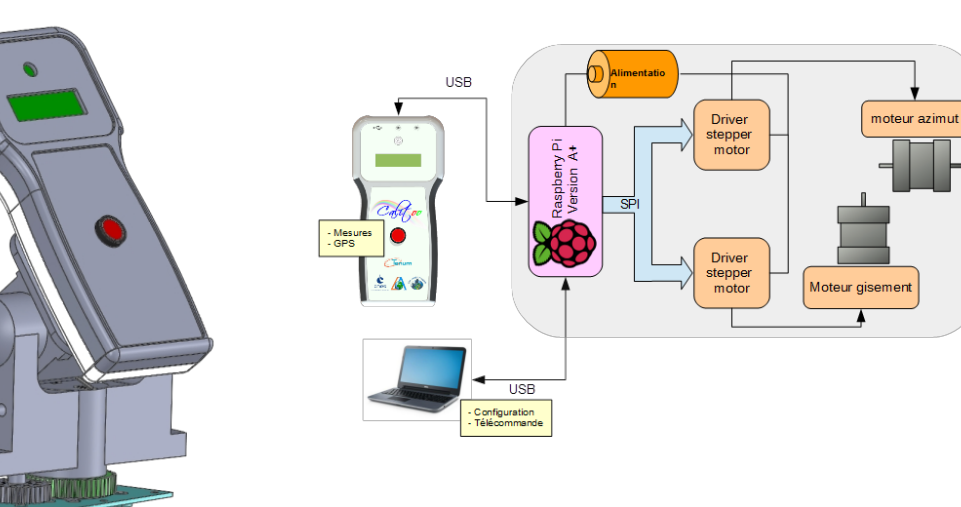

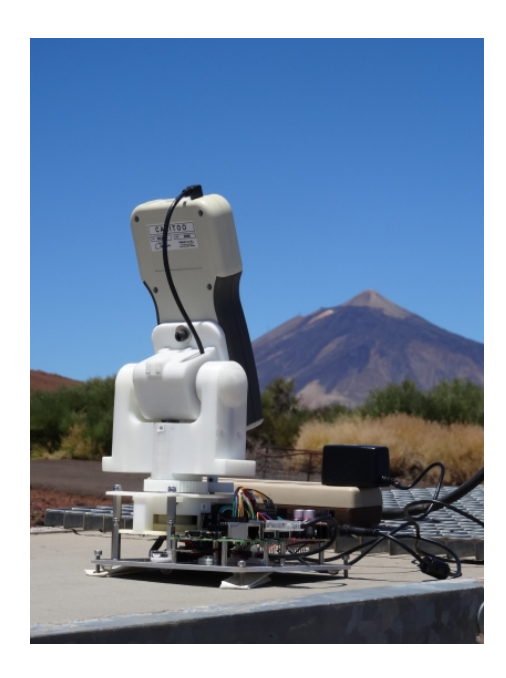

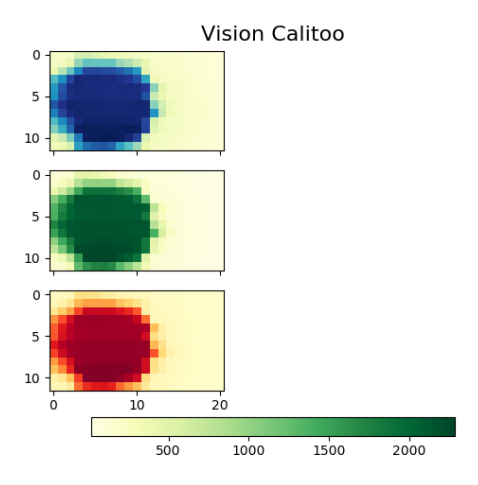

# **3.3 Calibration Langley**

## **3.3.1 Principe**

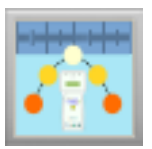

La calibration d'un photomètre consiste à déterminer par mesures et calculs, la valeur brute de luminosité que donnerait l'appareil sans atmosphère dans une longueur d'onde définie.

Dans le cas du Calitoo, les coefficients de calibration sont numériques et appelés  $CN<sub>0</sub>$  (Compte Numérique zéro). Nous devons avoir  $CN<sub>0</sub>$  465 pour le bleu, CN<sub>0\_</sub>540 pour le vert et CN<sub>0\_619</sub> pour le rouge.

## **3.3.2 La méthode**

La méthode Langley consiste à prendre des mesures de luminosité à des épaisseurs différentes d'atmosphère au cours d'une même journée

L'épaisseur optique elle, ne doit pas varier. Il faut donc une belle météo et un temps calme et stable.

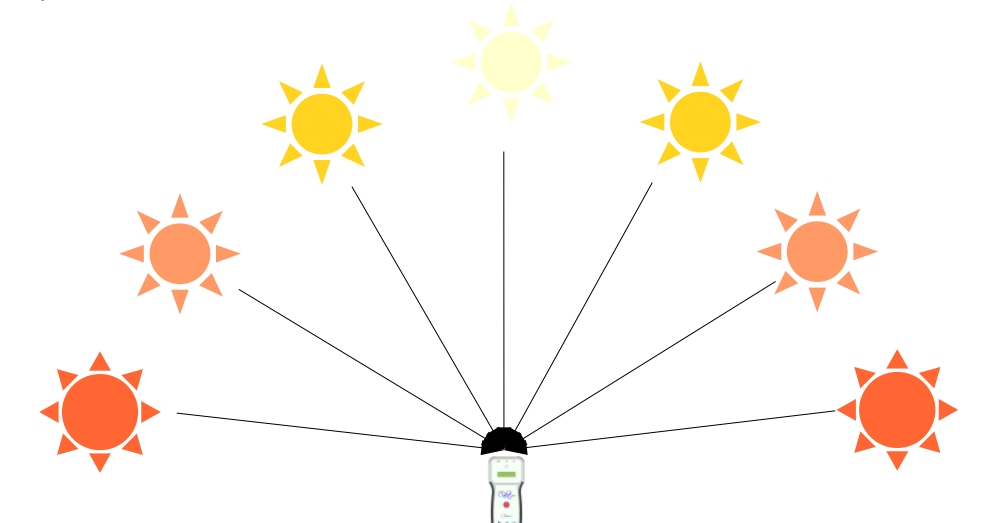

Si un photomètre solaire voit le Soleil à travers les différentes valeurs de la masse relative de l'air, et que l'épaisseur optique atmosphérique totale ne change pas...

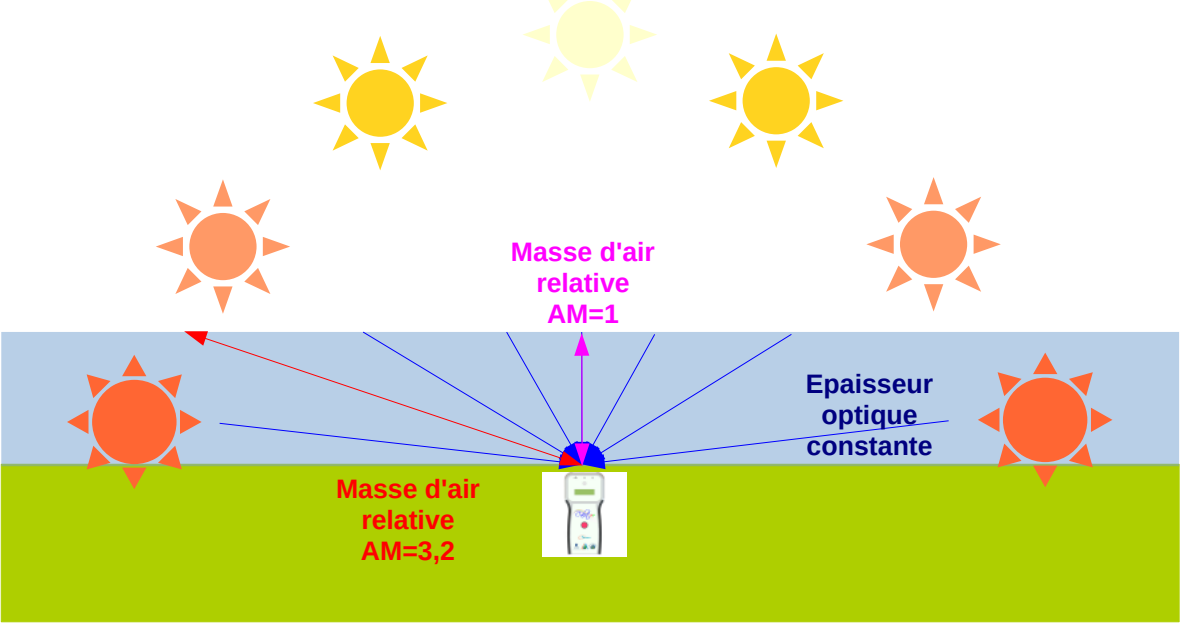

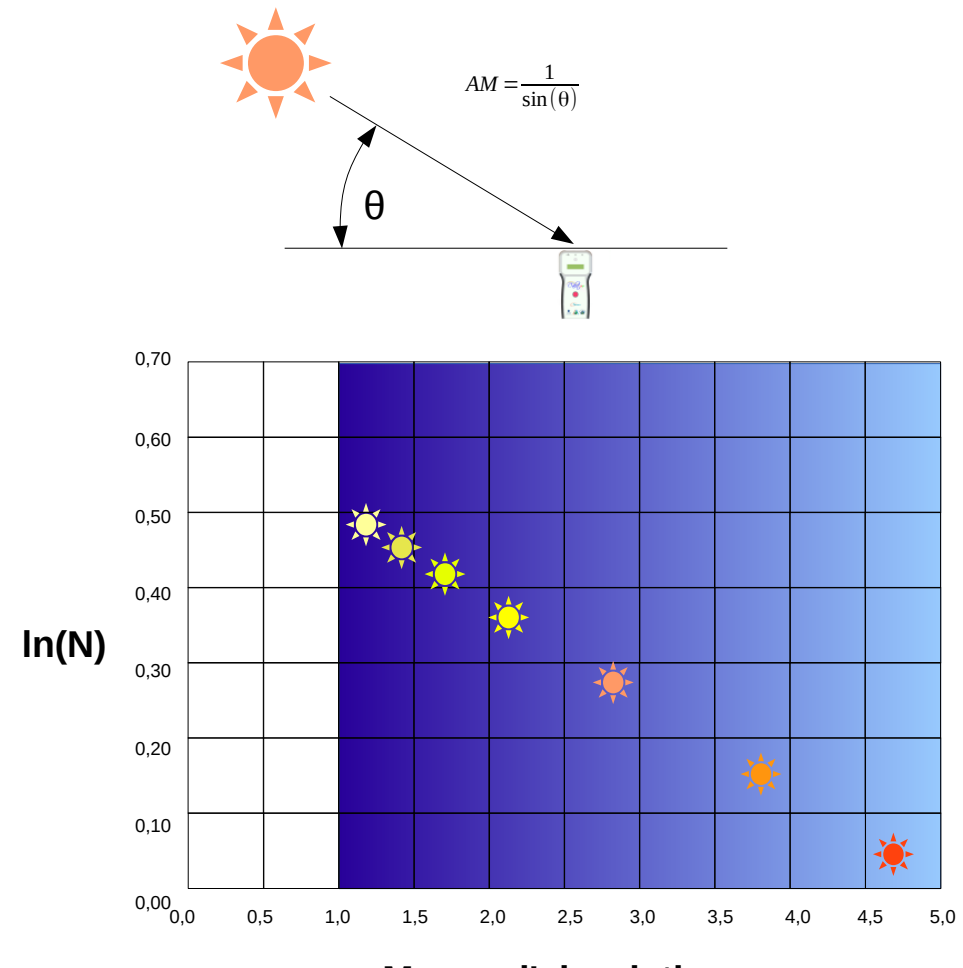

...alors le logarithme de la mesure est proportionnel à la masse relative de l'air AM ( Air Mass)

**Masse d'air relative**

En ajustant une droite passant par les données (une régression linéaire), l'intersection de cette ligne avec l'axe des y, où m = 0, est le logarithme de la mesure que l'instrument produirait s'il n'y avait pas d'atmosphère Ln(No).

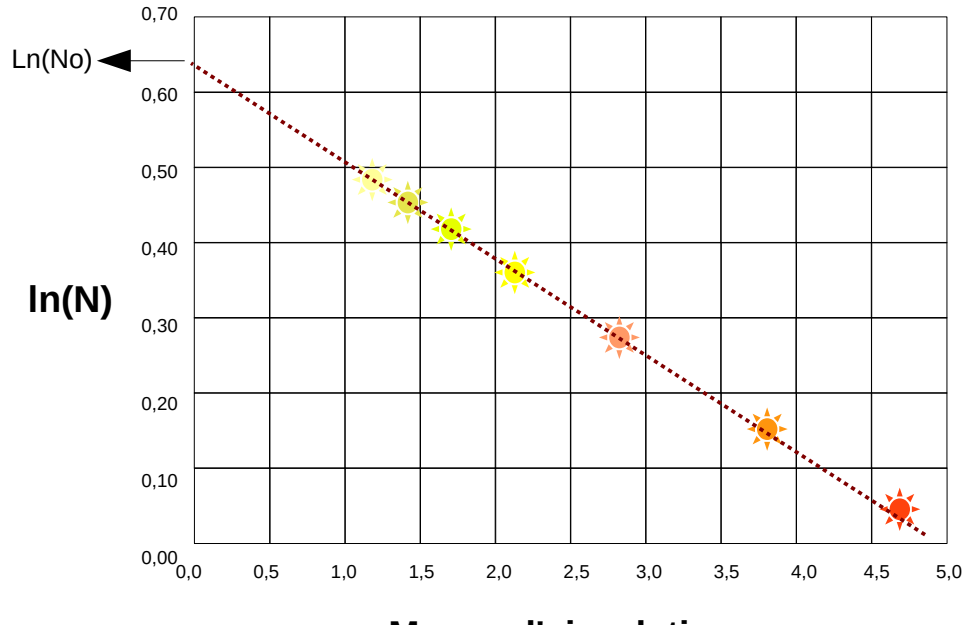

### **3.3.3 Comment faire ?**

Pour réaliser une calibration Langley, il faut choisir une journée de beau temps, avec une météo stable afin d'avoir une épaisseur optique constante toute la journée. C'est à dire un ciel pur, sans nuages d'altitude, sans vent.

Les sites en altitude, loins des villes offrent plus facilement ce type de ciel. Il faut rester sur le même site pendant toutes les mesures.

Prendre donc des mesures peu de temps après le lever du Soleil jusqu'au moins le midi solaire du lieu. ( on va du Soleil Rouge au Soleil jaune pâle sur le graphe précédent ). En continuant l'après-midi, nous obtiendrons la courbe « descendante » qui théoriquement, se confond avec la courbe « montante ». Cela peut être un indice de stabilité météo de la journée.

Il n'est pas conseillé de réaliser des calibrations l'hiver car le Soleil étant bas sur l'horizon, la masse d'air ne s'approche pas assez de 1 (plus de 2,5 au solstice d'hiver alors qu'elle atteint 1,07 au solstice d'été par exemple à Toulouse, dans le sud de la France).

Durant la matinée de mesures, vous devez prendre au moins cinq séries de 3 à 5 mesures par exemple.

Voici des mesures prises le 21 août 2013 près de Toulouse dans la couleur bleue. Les données ont été rentrées dans un tableur et l'équation de la courbe de tendance a été affichée, ce qui nous permet de calculer le CN<sub>0</sub>.

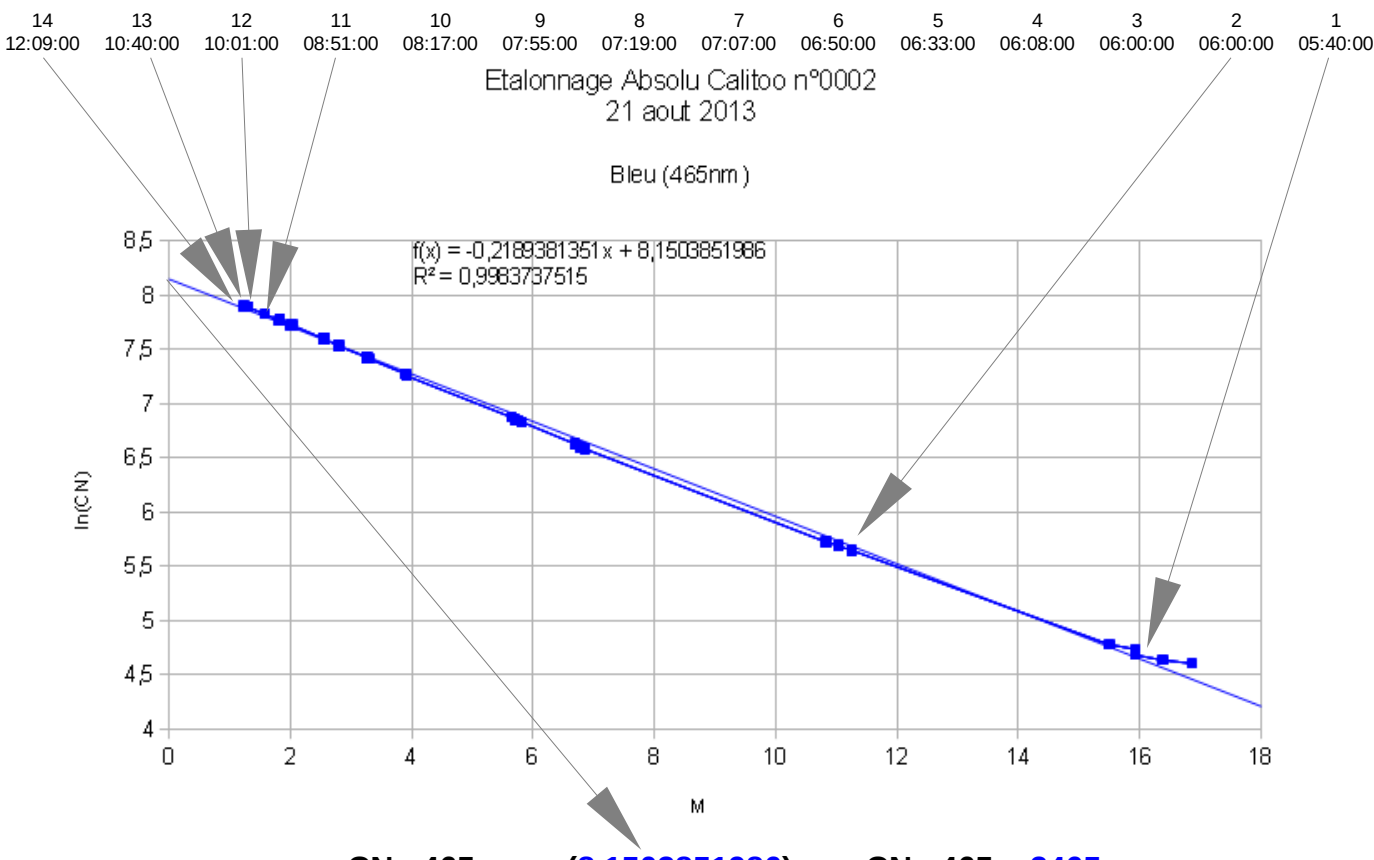

 $CN<sub>0</sub>$  465 = exp(8,1503851986) =>  $CN<sub>0</sub>$  465 = 3465

#### **3.3.4 Calibration avec le logiciel**

Le logiciel pour PC qui permet de gérer le Calitoo est maintenant doté d'un outil de calibration Langley. Nous allons illustrer sa prise en main par un exemple.

Contexte : le photomètre Calitoo n°30 a été utilisé le 4 février 2014 pour prendre plusieurs séries de mesures dans le but de réaliser une calibration Langley.

N'oubliez pas de télécharger les données du photomètres sur votre ordinateur.

Ensuite, vous allez sur l'onglet Outils (Tools) et cliquez sur l'icône 'Calibration Langley'.

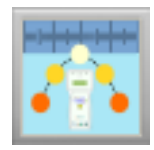

LANGLEY Calibration - CALITOO #0030  $\begin{array}{|c|c|c|c|c|}\hline \multicolumn{1}{|c|}{-}& \multicolumn{1}{|c|}{\mathbf{X}}\hline \end{array}$ Data Curves **Blue (465 nm)** Green (540 nm **Red (619 nm)**  $\overline{1}$  $0,5$  $0,5$  $0,5$ Log(CN) Log(CN) Log(CN)  $\epsilon$  $\mathbf{0}$  $\Omega$  $-0,$  $-0,$  $-0,5$  $-1$  $\overline{1}$  $-1$  $0,2$   $0,4$   $0,6$   $0,8$  $1,2$  $1,4$  $1,6$  1,8  $0,2$  0,4  $0,6$  $0,8$  $1,2$  $1,4$  $1,6$  1,8  $0,2$  $0,4$  $0,6$  $0,8$  $1,2$  $1,4$  $1,6$  1,8  $\overline{2}$  $\ddot{\mathbf{o}}$  $\mathbf{1}$  $\ddot{\mathbf{o}}$  $\overline{2}$  $\mathbf{1}$  $\overline{2}$  $\mathbf{1}$  $\mathbf{0}$ **Air Mass Air Mass Air Mass** Parameters<br>Blue 465 CALITOO N°0030 - Date - 000 mesures Data Source **Raw Data** Correlation  $\mathbb{R}^2$  = Years  $>$  $2013$ 2014 New 465 CNo =  $\parallel$  $\overline{11}$  $\overline{12}$ **Months** Current  $465$ <sub>\_</sub>CNo = Days Green 540 **Computed Data** Correlation  $R^2$  =  $\boxed{\phantom{1}}$  n  $\phantom{1}$  Time Elev. RAW465 RAW540 RAW619  $\overline{\mathsf{M}}$ LOG465 LOG540 LOG619 New  $540$ <sub>\_</sub>CNo = Current 540\_CNo = 3280 Red 619 Correlation D<sup>2</sup> -New 619 CNo =  $\vert$ Current 619\_CNo = 2555 Photometer update Update device Create Calibration Bulletin

La fenêtre LANGLEY Calibration s'ouvre et ressemble à ceci :

La fenêtre est composée de trois zones :

- la zone des courbes (Data Curves) qui affiche les points de mesures et les droites d'approximations. Il est possible de les agrandir pour une meilleure lecture en double- cliquant dessus. La même action leur fait reprendre leur taille initiale

- la zone des paramètres (Parameters) affiche les valeurs numériques des coefficients d'étalonnage initiaux, des nouveaux coefficients calculés en temps réels et des coefficients de correlation ( écart entre la courbe des mesures et la droite d'approximation. Plus il est proche de 1, meilleures est l'approximation ).

Une partie « Mise à jour du photomètre » (Photometer update) permet de :

- mettre à jour directement dans l photomètre connecté, les trois coefficients CN<sub>0</sub> avec les nouvelles valeurs obtenues.

- créer un bulletin de calibration sous le format PDF (c'est celui qui est livré imprimé dans le coffret de votre instrument).

- la zone des données source (Data Source) permet de retrouver les données en fonction du jour, du mois et de l'année auquel elles ont été prises. Commençons par détailler cette zone qui est la première à entrer en fonction pour une calibration.

#### **3.3.5 Les données source**

Les données sont affichées sous la forme d'un calendrier indiquant les années, les mois et les jours.

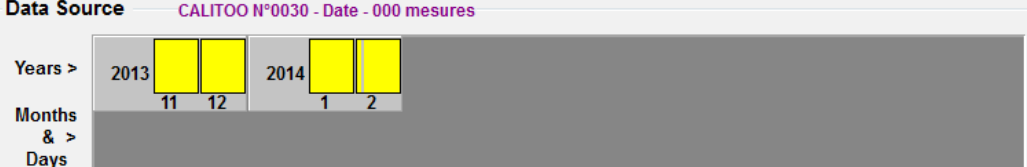

Les jours pendant lesquels des mesures ont été prises sont affichés sous la forme de barres grises sur le fond jaune du mois. Le calendrier commence à la date de fabrication du photomètre et se termine au mois de la date courante.

Ici le photomètre a été fabriqué en novembre 2013 et les mesures effectuées au début du mois de février 2014 vont être traitées pendant ce même mois.

Un clic sur le rectangle jaune du mois de Février 2014 permet d'affiner la recherche des données :

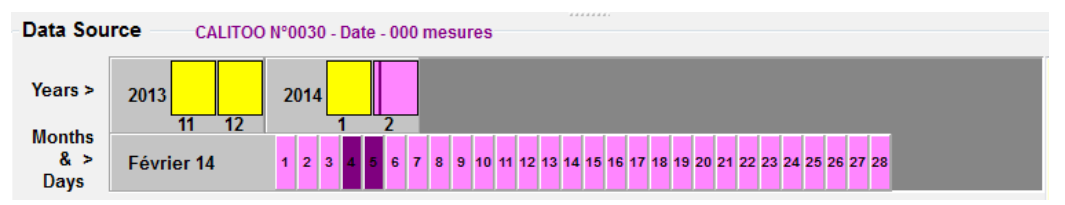

Nous voyons que les données disponibles correspondent à des mesures effectuées les 4 et 5 février 2014.

Nous allons cliquer sur le 4 février pour visualiser ces mesures :

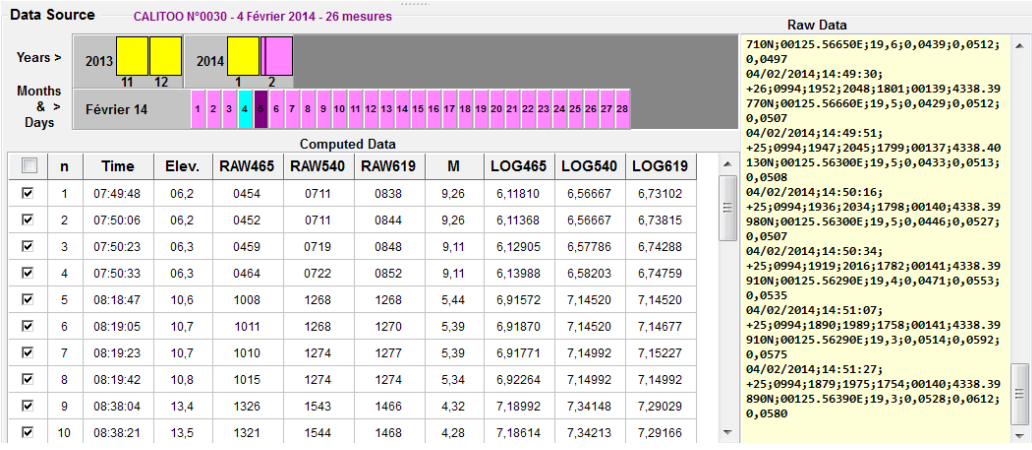

Les données sont immédiatement chargées, affichées et traitées.

#### **Quelques précisions sur la zone Data Source :**

Le titre de la fenêtre affiche l'identifiant du photomètre concerné, la date des mesures chargées et leur nombre. Plus précisément, le nombre de mesures utilisées pour les calculs. Nous verrons ci-dessous comment les mesures à utiliser.

On peut voir les données brutes (Raw Data), telles qu'elles ont été téléchargées de la mémoire du photomètre, dans la partie sur fond jaune à droite.

Le tableau présente les mesures rangées en lignes par ordre chronologique de réalisation.

**n** : ordre des mesures

**Time** : heure de réalisation de la mesure

**Elev** : élévation solaire ( angle entre le sol et le Soleil) en degrés.

**RAW465**, **RAW540** et **RAW619** : valeurs brutes des mesures dans les trois longueurs d'onde.

**M** : masse d'air calculée (voir page 18)

**LOG465**, **LOG540** et **LOG619** : logarithmes népériens des mesures brutes.

#### **Sélection des données**

Vous avez le choix d'utiliser ou pas, une mesure pour le calcul des coefficients de calibration.

Pour retirer une mesure des calculs, vous décochez la case en début de ligne dans le tableau. Après cette action, tous les calculs sont refaits, les courbes retracées et le nombre de mesures utilisées, affiché à côté de Data Source, est décrémenté.

L'objectif est d'utiliser les meilleures mesures de manière à améliorer la qualité des coefficients calculés.

Vous devez :

- Surveiller les coefficients de corrélation qui doivent s'approcher le plus possible de 1.

- Utiliser au minimum 5 séries de mesures différentes.

### **3.3.6 Les courbes des mesures**

Pour chaque longueur d'onde, deux courbes sont dessinées :

![](_page_44_Figure_3.jpeg)

1- La courbe reliant les points calculés des mesures. (Les points sont représentés sous la forme de croix)

2- La droite d'approximation (en pointillés) dont l'intersection avec l'axe des ordonnées permet de trouver le CN<sub>0</sub>.

Vous pouvez afficher la courbe dans un plus grand format en double-cliquant dessus, comme sur notre exemple.

Un zoom est possible également en encadrant avec la souris, bouton appuyé la partie à zoomer. Opération à faire du point supérieur gauche au point inférieur droit (1) et de relâcher le bouton de la souris : le zoom est effectué (2).

![](_page_44_Figure_8.jpeg)

Pour dé-zoomer, faire la même opération mais du coin inférieur droit au coin supérieur gauche.

Avant de vouloir publier un bulletin de calibration, assurez-vous que les courbes aient un aspect présentable scientifiquement. Nous vous conseillons de laisser les trois courbes à la même échelle de manière à avoir un ensemble cohérent lors de la publication.

#### **3.3.7 Les paramètres de calibration**

Pour chaque longueur d'onde, le paramètre de calibration actuel est affiché sous le nouveau paramètre calculé. Ceci vous permettra d'évaluer la nouvelle calibration en les comparant. Une trop grande différence entre ces valeurs pourrait être un signe d'un problème pour votre photomètre (capteur obstrué ou sale).

![](_page_45_Picture_112.jpeg)

Le coefficient de corrélation à trois décimales permet d'apprécier la cohérence des mesures pour la calibration. Une bonne calibration devrait avoir un coefficient supérieur à 0,99, l'idéal étant 1.

#### **Mise à jour des coefficients**

Le bouton « Update device » permet de transmettre par la liaison USB les nouveaux coefficients au photomètre connecté.

#### **Publication du bulletin de calibrations**

Une fois satisfait de votre travail, vous devez créer le bulletin de calibration qui sera sous deux formes de fichier : un fichier texte et un fichier pdf qui sont décrits dans le paragraphe suivant.

#### **ATTENTION ! CREER UN BULLETIN DE CALIBRATION NE MET PAS A JOUR AUTOMATIQUEMENT LES COEFFICIENTS DE CALIBRATION DU PHOTOMETRE !**

#### **3.3.8 Organisation sur le disque dur**

Pour le photomètre identifié n°xxxx, lorsque l'utilisateur choisit de produire un bulletin de calibration, les données sont écrites dans le dossier :

*<username>***/CalitooData**/**xxxx/xxxx\_CALIBRATION/xxxx\_LANGLEY/**

Un fichier texte et un fichier pdf sont produits.

#### Exemple : contenu du fichier CAL0030\_20140204\_LAN.txt

![](_page_46_Picture_170.jpeg)

La description des colonnes de données est identique à celle de l'annexe 4.7.

Dans la première colonne, si la ligne de mesures a été utilisée on a un « 1 » sinon un « 0 ». Ces indications sont utilisées pour les calculs des coefficients de calibration.

#### **3.3.9 Journal**

A chaque changement de paramètres de calibration, le logiciel les enregistre dans la mémoire du photomètres et met à jour un fichier journal qui se trouve dans le dossier :

*<username>***/CalitooData**/**xxxx/xxxx\_Log.txt**

pour notre exemple il se nomme : **0030\_Log.txt**

Voici son contenu :

 Calitoo #1302-0030 --------------

2013-12-14 13:14:32

---------------------------------------------------------------

 CN0\_465=3423;RAY\_465=0.19490 CN0\_540=3132;RAY\_540=0.10637;OZ\_540=0.0128 CN0\_619=2455;RAY\_619=0.06281;OZ\_619=0.0154

 2014-02-21 09:43:10 --------------------------------------------------------------- CN0\_465=3582;RAY\_465=0.19490 CN0\_540=3154;RAY\_540=0.10637;OZ\_540=0.0128

CN0\_619=2450;RAY\_619=0.06281;OZ\_619=0.0154

Nous voyons que le photomètre n°30 a reçu des premiers coefficients de calibration le 14 décembre 2013 et de nouveaux coefficients, le 21 février 2014.

Ce journal permettra de suivre l'évolution de chaque appareil de mesure et aidera à affiner la précision des mesures.

Pour lire les paramètres de calibration mémorisés dans un photomètre, voir le paragraphe 2.5.3.

# **3.4 Intercalibration Aeronet**

#### **3.4.1 Principe**

La calibration d'un photomètre consiste à déterminer par mesures et calculs, la valeur brute de luminosité que donnerait l'appareil sans atmosphère dans une longueur d'onde définie.

Dans le cas du Calitoo, les coefficients de calibration sont numériques et appelés CN<sub>0</sub> (Compte Numérique zéro). Ils sont nommés : CN<sub>0</sub>\_465 pour le bleu,  $CN<sub>0</sub>$  540 pour le vert et  $CN<sub>0</sub>$  619 pour le rouge.

### **3.4.2 Méthode**

L'intercalibration est une méthode de calibration qui utilise les données d'un photomètre étalon pour obtenir les AOT que devrait mesurer le photomètre à calibrer. Avec ces AOT et grâce à un calcul inverse, on trouve les coefficients de calibration du Calitoo  $(Cn_0)$  à calibrer. Idéalement, il faut que les deux photomètres fassent des mesures au même moment et au même endroit.

Pour le moment, une méthode d'intercalibration vous est proposée :

L'intercalibration AERONET qui utilise comme étalon, les photomètres du réseau Aeronet. Ils sont une référence mondiale pour les mesures des aérosols.

L'intercalibration CALITOO qui utilise un master Calitoo comme étalon est en cours de validation et sera disponible dans une prochaine version de ce logiciel.

### **3.4.3 Qu'est ce qu'AERONET ?**

Le programme AERONET ( Aerosol RObotic NETwork ) est un réseau terrestre de mesures d'aérosols établi par la NASA et PHOTON ( PHOtométrie pour le Traitement Opérationnel de Normalisation satellitaire; Univ. De Lille 1, le CNES et le CNRS-INSU ).

Il est grandement élargi par les réseaux et les collaborateurs des agences nationales, des instituts, des universités, des chercheurs individuels et des partenaires.

Le programme alimente une base de données active pour le long terme, placée dans le domaine public et facilement accessible.

Elle regroupe les mesures optiques d'aérosols, les propriétés microphysiques et radiatives des aérosols pour la recherche.

Les participants à AERONET fournissent des observations optiques distribuées mondialement, de profondeur spectrale d'aérosols (AOD), des produits d'inversion, de l'eau précipitable dans les régimes d'aérosols divers

Les données aérosols sont des mesures de profondeurs optiques. Elles sont distribuées sous trois niveaux de qualité : Niveau 1.0 (Mesures brutes), niveau 1.5 (Mesures nettoyées, faites sans nuage ), et le niveau 2.0 (Mesures de qualité assurée par une seconde calibration). Les inversions, l'eau précipitable, et d'autres produits AOD-dépendants sont dérivées de ces niveaux et peuvent mettre en œuvre des contrôles de qualité supplémentaires.

![](_page_48_Picture_17.jpeg)

### **3.4.4 Comment faire ?**

La première chose à faire est de trouver la station Aeronet le plus proche du lieu où vous projetez de faire vos mesures. Une distance de 20km entre vous et le site Aeronet semble être un maximum pour la validité de l'opération.

Vous trouverez la localisation des stations sur internet :

https://aeronet.gsfc.nasa.gov/cgi-bin/draw\_map\_display\_aod\_v3

Réaliser les mesures avec le Calitoo à calibrer par un temps ensoleillé et une atmosphère stable. L'objectif étant de réaliser ces mesures dans les mêmes conditions atmosphériques que celles de la station Aeronet.

Une fois les mesures effectuées, il faudra télécharger sur le site internet d'Aeronet, le fichier de données contenant les précieuses AOT :

Choisir la station avec l'aide de la carte géographique et le nom proposé dans le tableau en dessous.

![](_page_49_Picture_8.jpeg)

Dans cette nouvelle version 2.9 du logiciel Calitoo, il est possible et conseillé d'utiliser les données Aeronet **version 3.0 Direct Sun Algorithm**

Le logiciel reste compatible avec les fichiers Aeronet version 2.0.

Quand vous êtes sur la page de votre station Aeronet (Exemple : Toulouse\_MF), sélectionner le type de données souhaité : AOD (Atmosphéric Optical Depth = AOT) et *Level 1.5* si possible (pour avoir uniquement les données valables et pas celles prises avec des nuages), sinon, *Level 1.0*.

![](_page_50_Figure_2.jpeg)

Vous pouvez visualiser les courbes d'AOT sur le site, pour voir si elles sont assez horizontales (signe d'une atmosphère stable pendant la journée de mesures).

#### <span id="page-50-0"></span>**Téléchargement**

Finalement, il faudra télécharger le fichier (.zip) dans votre dossier Téléchargement et l'intégré dans l'ensemble Calitoo selon la procédure présentée à l'étape 2, du paragraphe 3.4.5 page suivante.

Le nom d'un fichier de données reprend la syntaxe suivante :

AAAAMMJJ\_AAAAMMJJ\_STATION.levNN

avec : AAAA : année MM : mois JJ : Jour

NN : niveau des données (10 pour 1.0, 15 pour 1.5 et 20 pour 2.0)

Pour notre exemple illustré ci-dessus, nous avons téléchargé le fichier :

#### **20180926\_20180926\_Toulouse\_MF.lev15**

![](_page_50_Picture_210.jpeg)

#### **3.4.5 Inter-calibration avec le logiciel**

Nous supposons que les données du photomètres ont été chargées sur votre ordinateur ainsi que le fichier de données Aeronet, copié dans le dossier *AeronetData*.

L'opération se déroule en quatre étapes : choix des données du photomètre à calibrer, choix des données du photomètre étalon, calculs et affichage des résultats puis finalement validation des nouveaux paramètres par comparaison avec les données Aeronet.

Ces étapes sont présentées sous la forme de quatre onglets dans la fenêtre Intercalibration :

![](_page_51_Picture_151.jpeg)

![](_page_51_Picture_152.jpeg)

Elle consiste à choisir les données brutes en fonction de la date de prise de mesure avec l'interface Calendrier.

#### <span id="page-51-0"></span>**Etape 2** : ( *Aeronet data* ) Données du photomètre Aeronet

Pour utiliser les fichiers Aeronet, il faut les télécharger (Voir [Téléchargement\)](#page-50-0) et les intégrer dans l'ensemble Calitoo : cliquez sur le bouton *Load Aeronet File* et aller trouver le fichier téléchargé de votre choix.

![](_page_51_Figure_10.jpeg)

Après avoir choisi le fichier du lieu qui vous convient, vous devez valider votre choix en cliquant sur le bouton *Select* .

Les AOT d'Aeronet sont alors affichées, à titre indicatif, sous la forme de courbes.

Notez que les fichiers de données du photomètre étalon d'Aeronet se trouvent dans le dossier *<username>***/CalitooData/AeronetData**.

**Etape 3** : ( *Inter-calibration* ) Résultats et mise à jour du photomètre.

L'avant-dernière étape présente les résultats des calculs d'inter-calibration : les trois nouveaux coefficients CNo du Calitoo (*New 465\_CNo* pour le bleu par exemple).

Les courbes dessinées représentes les différents CNo calculés. Pour chaque longueur d'onde, on recherchera à avoir une courbe s'approchant le plus possible d'une droite horizontale.

Il est possible d'aller dans ce sens en éliminant les points extremums (min et max) de la courbe. Pour cela, il faut utiliser les petits curseurs dans le panneau *Parameters*. (*Min, Max Cno to exclude*) qui permettent de traiter jusqu'à 6 points extremums par longueur d'onde.

![](_page_52_Figure_5.jpeg)

Vous pouvez continuer manuellement en pointant à la souris le point à traiter puis en appuyant sur la touche [D] pour l'effacer ou la touche [S] pour le replacer.

L'objectif est d'obtenir des variations inférieures à 0,200 % pour chaque couleur.

Cependant, nous considérons que la calibration ne sera pas valable statistiquement avec un nombre de points inférieur à 6.

![](_page_53_Figure_1.jpeg)

Voici le résultat de la recherche des nouveaux CNo de calibration (New CNo) :

#### **Informations complémentaires**

Avant de mettre à jour votre photomètre, il est possible d'évaluer les données utilisées pour la calibration, le bouton *Virtual Calitoo AOT* permet de visualiser les courbes des AOT Calitoo recrées à partir des données Aeronet :

![](_page_53_Figure_5.jpeg)

Données Aeronet utilisées pour les calculs.

AOT virtuelles calculées aux mêmes longueurs d'ondes du Calitoo pour permettre l'inter-calibration.

A partir des AOT virtuelles, on fait le calcul inverse de ce qui est fait dans le Calitoo pour retrouver des CNo pour chaque longueur d'onde et chaque mesure.

Ce sont ces CNo que l'on cherche à uniformiser dans la procédure décrite au début de l'étape 3.

![](_page_54_Figure_1.jpeg)

*All Aeronet AOT* permet d'avoir une vue d'ensemble :

Vous pouvez voir les AOT virtuelles Calitoo reconstituées parmi les autres courbes ce qui permet de vérifier la cohérence de l'ensemble.

#### **Etape 4** (*Validation*)

Le dernier onglet fournit des outils de visualisation qui permettent d'apprécier plus précisément la validité de l'inter-calibration.

![](_page_54_Figure_6.jpeg)

Le bouton *Get current CNo* affiche ce que donneraient les mesures avec les coefficients actuellement dans le photomètre (qui n'est pas encore calibré).

On voit sur le graphique que les courbes (en traits pleins) sont très éloignées des courbes idéales des AOT virtuelles Calitoo (en pointillés). C'est normal, le photomètre n'est pas calibré.

![](_page_55_Figure_1.jpeg)

Pour avoir une vue globale des courbes, sélectionner le bouton *All Aeronet AOT*

#### **Effet de votre calibration sur les données**

Le bouton *Get New CNo* affiche ce que donneraient les mesures avec les nouveaux coefficients issus de votre calibration en cours.

![](_page_55_Figure_5.jpeg)

On peut voir que les courbes suivent globalement celles d'Aeronet. Les erreurs mesurées sont de l'ordre de 0,2 % pour des AOT de 0,02.

De même, pour avoir une vue globale de l'effet de notre calibration, il suffit de sélectionner le bouton *All aeronet AOT* :

![](_page_56_Figure_2.jpeg)

Une fois satisfait de vos résultats, vous revenez sur l'onglet *Inter-calibration* et vous mettez à jour votre photomètre (à condition bien sûr qu'il soit connecté) et créez un bulletin de calibration.

![](_page_56_Picture_71.jpeg)

# **3.5 Calculatrice d'AOT**

### **3.5.1 Principe**

![](_page_57_Picture_3.jpeg)

L'idée est de fournir un outil permettant d'étudier l'influence de chaque paramètre dans le calcul d'une épaisseur optique.

Par exemple pour une même mesure, étudier les résultats sous d'autres latitudes, ou étudier les résultats avec des coefficient CN<sub>0</sub> différents.

## **3.5.2 Calcul avec le logiciel**

Pour réaliser des calculs d'AOT, il faut impérativement connecter votre photomètre au PC avant de démarrer le logiciel. C'est en effet dans le photomètre que seront exécutés les calculs.

![](_page_57_Picture_131.jpeg)

Les résultats des calculs sont immédiatement lisibles. Ils sont également disponibles dans un fichier pour permettre de tracer des courbes d'études.

Ce fichier se trouve dans le dossier :

#### *<username>***/CalitooData/nnnn/**

Le fichier se nomme *CalculatorData.csv* et contient ce type d'informations :

 Date;Time;Pressure;Latitude;Longitude;B\_Raw;G\_RAW;R\_RAW;B\_AOT;G\_AOT;R\_AOT;B\_CN0;G\_CN0;R\_CN0;B\_Ray;G\_Ray;R\_Ray;G\_Oz;R\_Oz 2015-02-09;12:00:00;1012;4338.39280N;00125.54610E;1600;1600;1600;0.28800;0.30996;0.21143;3910;3530;2698;0.19490;0.10637;0.06119;0.0128;0.0154 2015-02-09;12:00:00;1012;4338.39280N;00125.54610E;1700;1700;1700;0.25618;0.27815;0.17961;3910;3530;2698;0.19490;0.10637;0.06119;0.0128;0.0154 2015-02-09;12:00:00;1012;4338.39280N;00125.54610E;1800;1800;1800;0.22619;0.24815;0.14962;3910;3530;2698;0.19490;0.10637;0.06119;0.0128;0.0154

prêtes à être importer dans un tableur.

Attention ce fichier est unique, une nouvelle série de calculs d'AOT avec écriture des résultats dans un fichier entraînera l'écrasement des données de la série précédente.

# **3.5.3 Représentations graphiques**

Nous voulons par exemple, connaître l'influence des mesures brutes sur la valeur d'AOT.

La calculatrice d'AOT et le travail sur tableur permet d'avoir ce type de courbes, pour un lieu, une date et une heure fixe :

![](_page_58_Figure_4.jpeg)

# **3.6 Traitement des AOT**

#### **3.6.1 Principe**

Le traitement des AOT permet de reprendre d'anciennes mesures et de re-calculer les épaisseurs optiques en fonction de nouveaux coefficients de calibration.

Cette opération se fait habituellement après une nouvelle calibration du photomètre. Elle peut aussi être réalisée à titre expérimental.

## **3.6.2 Re-calcul avec le logiciel**

Après avoir chargé dans l'ordinateur les données avec lesquelles vous voulez travailler, cliquez sur l'icône de l'outil *AOT Processing*.

Le logiciel affiche les courbes d'AOT d'origine (en pointillés) et les courbes recalculées à partir des coefficients actuels en trait plein.

Voici ce que l'on peut obtenir à l'écran :

Courbes initiales des AOT du jour sélectionné (level 1.0 ou 1.5) en pointillés.

![](_page_59_Figure_11.jpeg)

#### **3.6.3 Variation des paramètres**

Le rôle des paramètres est facilement et rapidement lisible : les courbes sont redessinées à chaque variation de paramètres.

![](_page_59_Picture_275.jpeg)

Cependant, pour un re-calcul d'AOT, vous n'avez pas de paramètre à modifier puis qu'ils ont déjà été mis à jour par la nouvelle calibration.

## **3.6.4 Sauvegarde des données**

Les données recalculées après une nouvelle calibration sont sauvegardées en cliquant sur le bouton « Save in 2.0 », ( level 2.0 ) dans le dossier xxxx\_20, pour le Calitoo n°xxxx :

*<username>***/CalitooData/xxxx/xxxx\_20/**

Voici par exemple, le contenu du fichier 2.0 du photomètre Calitoo #0204 :

![](_page_60_Picture_74.jpeg)

## **3.7.1 Exportation de données**

La fonction « Export » permet de rassembler toutes les données acquises avec votre photomètre dans un fichier Zip.

Elles sont ainsi faciles à transmettre sur clé USB ou par mail.

Pour exporter, il faut connecter votre photomètre avec le logiciel, aller dans la boite à outils et cliquer sur l'icône (voir ci-dessus).

Choisissez l'endroit où écrire le fichier Zip sur votre ordinateur et validez.

Il est possible d'exporter des données de photomètres dont vous avez précédemment importer les données (voir 3.7.2).

Dans ce cas, charger les données comme décrit au chapitre [2.3.2](#page-17-0) et procédé comme précédemment pour accéder à la fonction d'exportation.

## **3.7.2 Importation de données**

La fonction complémentaire de la précédente, permet de récupérer sur son ordinateur les données d'un Calitoo d'un autre observateur qui les aura exporter de la façon décrite ci-dessus.

Le logiciel vous indiquera si des données du même photomètre existent déjà sur votre machine. Une validation ne détruira pas les anciennes mesures, mais elles seront éventuellement complétées par des données plus ressentes.

Note : sur un Mac, si vous utilisez Safari pour télécharger un fichier de données Zip, il faut s'assurer qu'il ne sera pas dé-archivé automatiquement en décochant l'option dans les préférences :

![](_page_61_Picture_97.jpeg)

![](_page_61_Picture_14.jpeg)

# **3.8 Calinet pour transmettre ses mesures au serveur**

### **3.8.1 Présentation**

Calinet est un projet de regroupement de mesures prises avec des photomètres Calitoo sur un serveur et qui permet de consulter en ligne, les données sous la forme de graphiques géolocalisés et de comparer ses résultats aux images d'aérosols produites par des satellites.

Calinet est actuellement hébergé sur un serveur de l'Université de Lille-1 et soutenu par Icare. Il s'inspire de son grand frère, le réseau aeronet : [http://aeronet.gsfc.nasa.gov/new\\_web/index.html](http://aeronet.gsfc.nasa.gov/new_web/index.html)

Actuellement, il y a 400 photomètres répartis sur les 5 continents.

Le déploiement des photomètres dans les écoles, lycées est lié au projet Globe, initié par les états-uniens :<https://www.globe.gov/>

Nos partenaires scientifiques appuient également le déploiement du Calitoo partout dans le monde et notamment dans les pays de l'Afrique de l'Ouest pour l'étude du rôle des poussières sahariennes dans l'évolution du climat.

![](_page_62_Figure_8.jpeg)

## **3.8.2 Architecture**

Le réseau Calinet doit permettre à des personnes de travailler avec des mesures d'aérosols issues de plusieurs Calitoo répartis géographiquement.

Le travail se fait en ligne et libre de droit (pas d'identification nécessaire).

L'objectif de Calinet est de permettre de produire des documents de synthèse présentant des mesures d'Aérosols géolocalisées et datées sous des formes directement exploitables dans une publication.

## **3.8.3 Transfert des mesures**

![](_page_63_Picture_5.jpeg)

Le logiciel permet à l'utilisateur qui a réalisé des mesures, les a transférées sur son ordinateur et les a traitées, de les transmettre sur le serveur Calinet en cliquant sur l'icône :

![](_page_63_Picture_7.jpeg)

Il a le choix de surveiller le transfert des fichiers et d'interrompre la transmission.

Exemple de transfert :

![](_page_64_Picture_2.jpeg)

Un fichier texte peut faire jusqu'à 100 Ko (1000 mesures).

Il y a une dizaine de fichiers, donc en général, on ne dépasse par le méga octet de transfert.

Le manuel d'utilisation du site Calinet/Icare est disponible sur le serveur Calinet.

# **4 Annexes**

## **4.1 Calcul des épaisseurs optiques**

**Loi de Beer-Lambert appliquée à l'atmosphère**

$$
I(\lambda) = I_0(\lambda) \cdot \exp(-m(\tau_a + \tau_g + \tau_{NO2} + \tau_w + \tau_{O3} + \tau_r))
$$
 [1]

I<sub>0</sub> : intensité de la lumière solaire hors atmosphère

I : lumière reçue au sol

λ est la longueur d'onde de la lumière

Ta : coefficient de transparence des aérosols

 $Tg$  : coefficient de transparence des gaz (CO<sub>2</sub> et O<sub>2</sub>)

 $T_{NQ2}$  : coefficient de transparence du dioxyde d'azote (pollution)

 $T_w$ : coefficient de transparence de la vapeur d'eau

 $\tau_{\text{o}3}$  : coefficient de transparence de l'ozone

 $Tr$ : coefficient de la diffusion Rayleigh

m : coefficient de la masse d'air traversée par la lumière (chemin optique)

 $m = \frac{1}{\sqrt{1-\frac{1}{2}}}\$  $\overline{\sin(\theta)}$  avec *θ* l'angle de la position du Soleil avec l'horizon

Dans le cas des mesures d'aérosols, l'équation sera simplifiée en considérant que l'épaisseur optique atmosphérique totale dépend uniquement de la dissipation de la lumière par les molécules (Rayleigh) par les molécules d'Ozone (O3) et par les aérosols. Nous distinguerons donc la contribution "naturelle" (moléculaire) et "contaminante" (aérosols + autres).

Les contributions dues à l'ozone (et peut-être d'autres gaz absorbants sous certaines conditions) et les aérosols peuvent être séparées après la mesure, soit en utilisant des données climatologiques et des valeurs moyennes d'ozone dépendant de la latitude par exemple, soit en utilisant des mesures réelles total de la colonne d'air avec le temps et lieu de la collecte des données. Les instruments montés sur satellite tels que le Total Ozone Mapping Spectrometer<sup>(4)</sup> (TOMS) fournissent ce type de données.

(4) [http://ozoneaq.gsfc.nasa.gov](http://ozoneaq.gsfc.nasa.gov/)

L'équation [1] devient :  $I(\lambda) = I_0(\lambda){\cdot}\exp(-m(\tau_a+\tau_r+\tau_{O3}))$ 

Nous cherchons a déterminer τ*a*.

Le coefficient Tr est proportionnel au rapport de pression atmosphérique mesurée au point d'observation par celle mesurée au niveau de la surface de la mer :  $p/p_0$  et donc :

$$
\tau_r = a_R \cdot \frac{p}{p_0}
$$

Le coefficient τ*o3*, est fournit par le LOA pour les longueurs d'onde verte et rouge. Dans le bleu, ce coefficient est nul.

Notre photomètre restitue une valeur directement proportionnelle à l'intensité lumineuse. Nous l'appellerons N.

 $N_0$  est la valeur que donnerait notre photomètre, pour une mesure de l'intensité lumineuse hors atmosphère à 1 UA<sup>(5)</sup> du Soleil.

(5) Unité Astronomique. Elle est égale à la distance moyenne Terre-Soleil et vaut 150 millions de kilomètres.

$$
N = N_{0} \cdot \exp(-m(\tau_{a} + a_{R} \cdot \frac{p}{p_{0}} + \tau_{o3}))
$$

Nous allons introduire un terme correctif prenant en compte la distance Terre-Soleil qui varie en fonction du jour de l'année.

$$
N = N_0 \cdot \left[\frac{r_0}{r}\right]^2 \cdot \exp\left(-m\left(\tau_a + a_R \cdot \frac{p}{p_0} + \tau_{o3}\right)\right)
$$

Avec *r0*, la distance de 1 UA et *r* la distance Terre-Soleil à la date de la mesure (en UA).

$$
r = \frac{[1 - e^{2}]}{[1 + e \cos(2\pi \frac{n}{365})]}
$$
 Avec *e* = 0.0167

Nous allons maintenant exprimer τ*a*, l'épaisseur optique due aux aérosols, en fonction des autres termes, en utilisant les logarithmes.

$$
\ln(N) - \ln(N_0 \cdot \left[\frac{r_0}{r}\right]^2) = -m(\tau_a + a_R \cdot \frac{p}{p_0} + \tau_{o3})
$$

$$
\tau_a = \frac{\left[\ln(N_0 \cdot \left[\frac{r_0}{r}\right]^2\right) - \ln(N)\right]}{m} - a_R \cdot \frac{p}{p_0} - \tau_{o3} \quad [2]
$$

L'épaisseur optique de l'atmosphère (Atmospheric Optical Thickness) est notée AOT.

La part de cette épaisseur due aux aérosols est appelée Profondeur optique d'aérosol (Aerosol Optical Depth) notée AOD.

#### **Paramètres d'étalonnage**

- Les paramètres N<sub>0</sub> sont déterminés par calibration (No 619 pour le rouge, No 540 pour le vert et No\_465 pour le bleu)
- *aR* est calculé :

Pour CALITOO, ces paramètres sont :

![](_page_67_Picture_382.jpeg)

• *τo<sup>3</sup>* : est donnée par le LOA - Aeronet

# **4.2 Caractérisation des particules**

Il est possible de déterminer la répartition en nombre et en taille des particules constituant les aérosols. Ces particules dont le diamètre est compris entre  $10^{-3}$  et 100 micromètres sont particulièrement concentrées au-dessus des régions industrialisées de l'hémisphère Nord.

**Le coefficient d'Angström** est un indice sensible à la distribution en tailles des aérosols. Il est inversement lié à la taille moyenne des particules des aérosols : plus les particules sont petites, plus l'exposant est élevé.

Ce coefficient est également un bon indicateur de la proportion d'eau atmosphérique précipitable, où la concentration en aérosols joue un rôle maintenant reconnu comme très important. Il permet d'anticiper le volume des précipitations attendues dans une saison. En fonction de la concentration en eau présente dans l'atmosphère, un coefficient plus élevé favorisant la concentration des nuages et des précipitations plus importantes.

#### **Calcul :**

Le coefficient d'Angström α est calculé à partir de données d'épaisseur optique

( $Ta_n$ ) prises à deux longueurs d'onde différentes  $\lambda_1$  et  $\lambda_2$ :

 $Ta_1 = β.\lambda_1^{-\alpha}$ 

$$
Ta_2 = \beta.\lambda_2^{-\alpha} \qquad \Longleftrightarrow \qquad Ta_1 / T_{a_2} = \lambda_1^{-\alpha} / \lambda_2^{-\alpha} \Longleftrightarrow \qquad \log(T_{a_1} / T_{a_2}) = -\alpha \cdot \log(\lambda_1 / \lambda_2)
$$
\n
$$
\Longleftrightarrow \qquad \log(T_{a_1} / T_{a_2}) = \alpha \cdot \log(\lambda_2 / \lambda_1)
$$
\n
$$
\Longleftrightarrow \qquad \alpha = \log(T_{a_1} / T_{a_2}) / \log(\lambda_2 / \lambda_1)
$$

La plage typique de valeur de  $\alpha$  est de 0,5 à 2,5 avec une moyenne pour l'atmosphère naturelle, de l'ordre de 1,3.

#### **Exemple :**

Seysses, le 1 septembre 2010 à 12h11:19 TU

![](_page_68_Picture_276.jpeg)

Calcul de α :

$$
\alpha = \log(0,100 / 0,135) / \log(0,532 / 0,675) = 1,126
$$

Remarque : On peut aussi bien utiliser les logarithmes népériens que les logarithmes décimaux. Par soucis de cohérence avec les programmes du Calitoo et du logiciel dédié qui ont leurs contraintes calculatoires propre, les « Ln » ont été remplacés ici par des « Log » à partir de la version 2016 de ce document.

Répartition globale de la taille des aérosols : [Aerosol Size GlobalMaps](http://earthobservatory.nasa.gov/GlobalMaps/view.php?d1=MODAL2_M_AER_RA)

#### **Calcul du coefficient de corrélation linéaire R²**

Pré-requis Le nombre de points : n Les coordonnées en abscisse, les  $x_n$ Les coordonnées en ordonnée, les y<sub>n</sub>

Etape  $1$ : Calcul des moyennes des  $x_i$  et des  $y_i$ 

$$
M_{x} = \frac{1}{n} \sum_{i=1}^{n} x_{i} \qquad M_{y} = \frac{1}{n} \sum_{i=1}^{n} y_{i}
$$

Etape 2 : Calcul des variances des x<sub>i</sub> et des yi

$$
V_x = \frac{1}{n} \sum_{i=1}^n (x_i - M_x)^2 \qquad V_y = \frac{1}{n} \sum_{i=1}^n (y_i - M_y)^2
$$

Etape  $3$ : Calcul de la covariance des  $(x_i, y_i)$ 

$$
Cov_{xy} = \frac{1}{n} \sum_{i=1}^{n} (x_i y_i - M_x M_y)
$$

Etape 4 : Calcul du coefficient de corrélation R<sup>2</sup>

$$
r^2 = \frac{Cov_{xy}^2}{V_x V_y}
$$

Etape 5 : Obtenir l'équation de la droite de régression

Equation de type  $Y = aX + b$ 

$$
a = \frac{Cov_{xy}}{V_x} \qquad b = M_y - aM_x
$$

## #300 15 octobre 2017 n=3

![](_page_69_Picture_364.jpeg)

![](_page_69_Picture_365.jpeg)

**Corrélation 0,086778846**

# **4.3 Installation avec Windows**

Le logiciel a été testé avec succès avec Windows® 7, 8 et 10.

Commencer par le téléchargement de l'archive Calitoo\_v2.9\_windows.zip à partir de notre site internet :

<http://www.calitoo.fr/index.php?page=logiciel-pc>

Ouvrir l'archive et extraire le dossier Calitoo\_v2.9 sur votre bureau.

Contenu du dossier :

Calitoo\_setup.exe CDM21228\_Setup.exe 2.9\_Changes.txt

## **4.3.1 Installation du driver USB-FTDI**

Cette opération doit se faire avant de brancher pour la première fois le photomètre au PC par le port USB et avant de démarrer le programme Calitoo.

Nous allons installer un driver qui transforme le port USB en port série virtuel.

Il faut pour cela exécuter en tant qu'administrateur, le fichier Driver FTDI :

CDM21228\_Setup.exe

![](_page_70_Picture_98.jpeg)

**Bouton droit de la souris sur l'icône du fichier Driver FTDI.**

## **4.3.2 Installation du programme Calitoo**

Il suffit de cliquer le sur fichier Calitoo\_setup.exe et de suivre les instructions pour l'installation du programme

![](_page_70_Picture_99.jpeg)

## **4.4 Installation avec Linux**

### **4.4.1 Configuration du driver USB-FTDI**

Avec les systèmes Linux, le driver FTDI est automatiquement installé, cependant certaines distributions protègent l'accès au port série virtuel. Il convient de vous assurer que vous, en tant qu'utilisateur, vous pouvez accéder en lecture et en écriture à ce port. Voici un exemple avec FEDORA :

Quand on connecte un photomètre par l'USB à un PC\_Linux, le système reconnaît le driver et installe un nouveau device dans le dossier */dev* : parmi d'autre fichiers, on y trouve :

*/dev/ttyUSB0* qui disparaît lorsque le photomètre est déconnecté.

Ce device est utilisable nativement par le *root* et le groupe *dialout* mais pas par n'importe quel utilisateur qui souhaite s'y connecter :

![](_page_71_Picture_168.jpeg)

Voyons de plus près :

branché et alimenté un calitoo sur le port USB du PC\_Linux,

utilisez un terminal et allez dans */dev*

tapez la commande : *ls -al*

Repérer dans la liste des dev, le fichier ttyUSB0

Vous devriez avoir ceci :

**crw-rw----. 1 root dialout 188, 0 10 août 12:00 ttyUSB0**

Nous allons ajouter une nouvelle règle qui va autoriser l'accès en lecture et écriture à tout le monde au device *ttyUSB0* :

Passer en mode root : *sudo -i*

Dans le dossier **/etc/udev/rules.d/** créer un fichier *usbserial.rules* dans lequel ajouter la règle suivante :

KERNEL==''ttyUSB0'', GROUP= ''dialout'', MODE= ''666''

Pour éditer, tapez par exemple : *gedit usbserial.rules*

Quand *udev* chargera le périphérique *ttyUSB0*, il l'associera au groupe *dialout* (comme initialement) mais lui attribuera maintenant les permissions de lecture et d'écriture pour tout le monde.

Recharger les règles en tapant : *udevadm control –reload-rules*

Débrancher et rebrancher le photomètre.
Maintenant lorsque vous visualiserez le contenu du dossier */dev/* avec *ls -al* vous aurez :

**crw-rw-rw-. 1 root dialout 188, 0 10 août 12:11 ttyUSB0**

et lors de l'exécution du programme, la connexion sur le port USB est maintenant autorisée pour tous les utilisateurs de la machine.

## **4.4.2 Installation du logiciel**

Télécharger l'archive **calitoo\_v2.9\_Linux.tar.gz** à l'adresse web suivante : <http://www.calitoo.fr/index.php?page=logiciel-pc>

Ouvrir l'archive et extraire **Calitoo\_v2.9** dans le dossier */usr/share/applications* .. par exemple.

Contenu du dossier :

Calitoo Calitoo.ico Calitoo.desktop

Le fichier programme **Calitoo** est directement exécutable.

Nous vous laissons le soin de créer des liens pour un lancement rapide à partir du bureau de votre distribution Linux.

## **4.5 Installation avec Mac-OS**

Télécharger le disque virtuel calitoo v2 9.dmg à partir de notre site www.calitoo.fr :

#### <http://www.calitoo.fr/index.php?page=logiciel-pc>

Cliquer sur le fichier calitoo v2.9.dmg pour ouvrir l'image du disque virtuel calitoo v2 9 sur le bureau :

Contenu :

Calitoo Calitoo.dmg FTDIUSBSerialDriver\_v2\_4\_2.dmg FTDIUSBSerialDriver\_v2\_2\_18.dmg

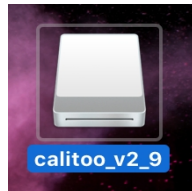

### **4.5.1 Installation du driver**

Cette opération doit se faire avant de brancher le photomètre au Mac par le port USB et avant de démarrer le programme Calitoo.

Deux fichiers driver sont fournis et doivent être utilisé en fonction de la version de votre système MAC-OS X :

- Driver 2.2.18 pour les versions de Mac OS X 10.3 à 10.8

- Driver\_2.4.2 pour les versions de Mac OS X 10.9 et au dessus.

## **4.5.2 Installation / Lancement du logiciel**

Il n'y a pas à proprement parlé d'installation : le fichier de programme est directement accessible dans le disque virtuel créé par le fichier dmg téléchargé.

**Première étape** : Rendre possible l'utilisation d'un logiciel téléchargé d'internet.

Dans les versions récentes du Mac OS, il faut aller dans :Préférences Système (Dans le menu qui apparaît, en cliquant sur la pomme en haut à gauche de l'écran principal) et cliquer sur l'icône intitulée : Sécurité & Confidentialité. Dans l'onglet *Général*, il faut activer l'option « *N'importe où ».*

Si elle n'est pas disponible, il est possible de la rendre visible.

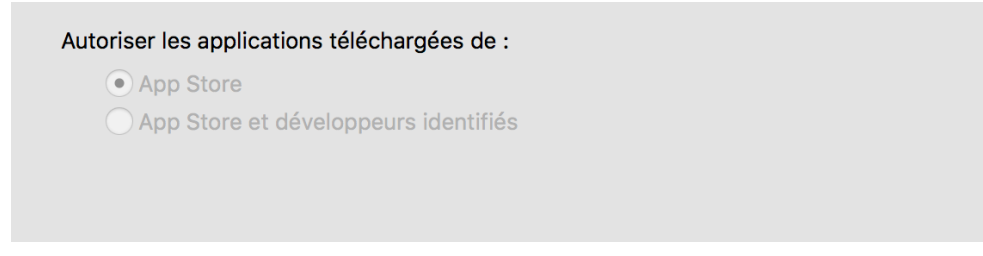

Pour faire apparaître l'option « *N'importe où »*, il faut entrer des lignes de commandes sous terminal (il faudra entrer votre mot de passe utilisateur).

```
sudo spctl --master-disable
```
Après une fermeture et une ré-ouverture de « *Sécurité & Confidentialité* », l'option *« N'importe où »* est maintenant disponible :

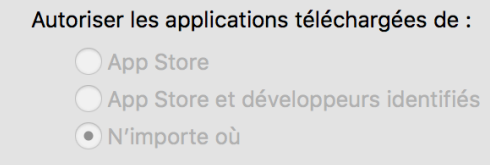

Si elle n'est pas sélectionnée, il faudra le faire en cliquant sur le cadenas en bas de la fenêtre « Sécurité & Confidentialité ».

#### **Étape 2** : Démarrer le logiciel

Dans le disque virtuel *calitoo\_v2\_9*, cliquer sur le fichier *Calitoo.app* pour lancer le programme.

Lors de la première utilisation, le système de protection de votre Mac vous indiquera sans doute ceci :

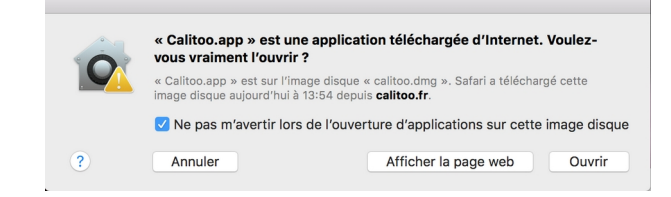

Il faut démarrer le logiciel Calitoo en faisant (CTRL+Clic) sur l'icône Calitoo (Arc en ciel) et choisir *Ouvrir* (en sélectionnant la case à cocher pour démarrer facilement tout le temps).

**Étape 3** : Restaurer la protection des logiciels téléchargés (non obligatoire)

Après que vous ayez constaté que le logiciel Calitoo fonctionne correctement, vous pouvez restaurer les paramètres initiaux en entrant cette commande toujours avec le terminal :

**sudo spctl –-master-enable**

# **4.6 Séquence de gestion avec le bouton poussoir**

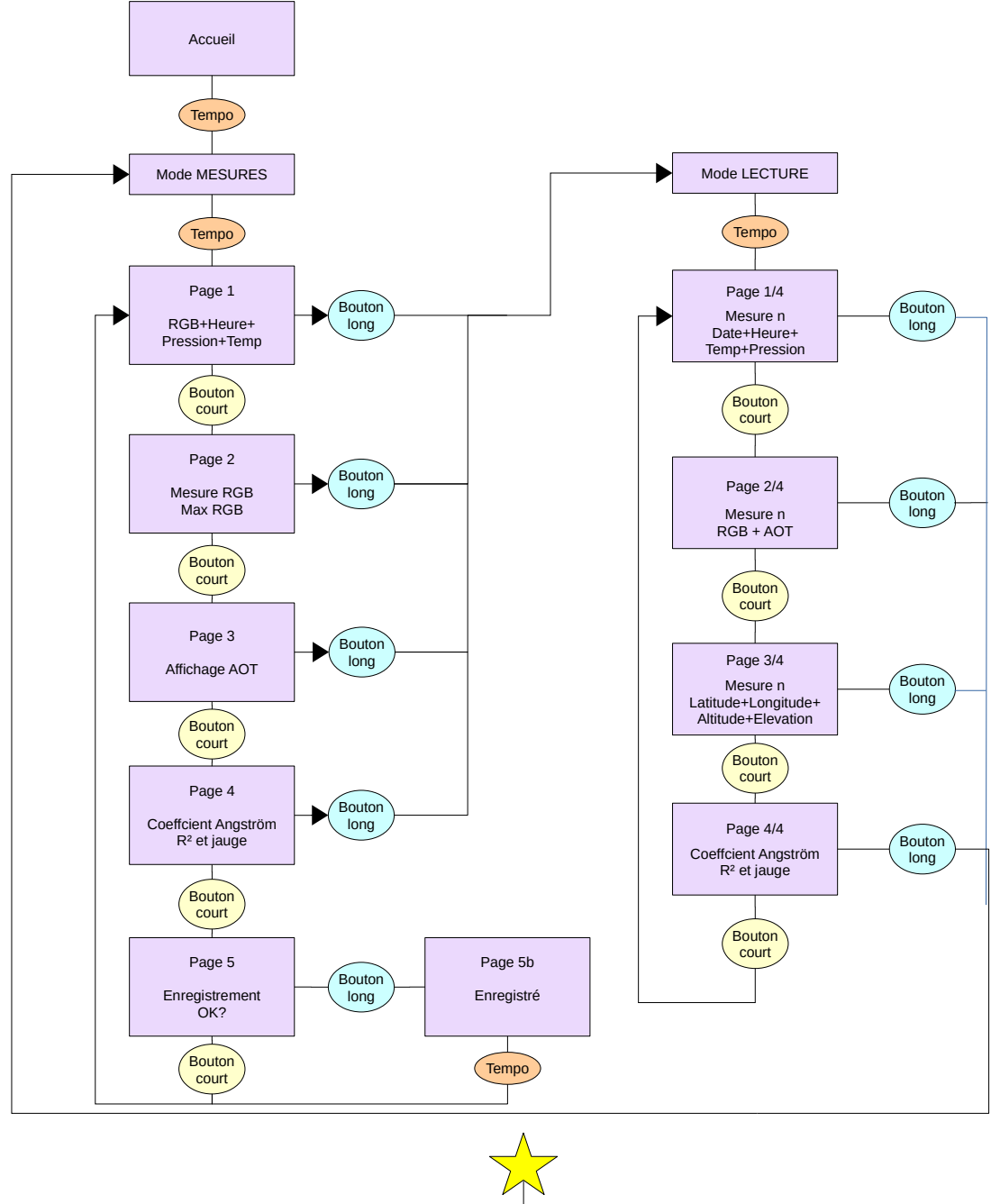

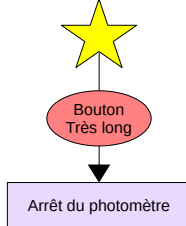

# **4.7 Organisation des données dans l'ordinateur**

**Organisation des données dans l'ordinateur**

Le dossier de travail « CalitooData » se trouve à la racine du dossier utilisateur :

```
CalitooData
0002
          0002_10
                      0002_20130912_133706_10.txt
                      0002_20130913_082411_10.txt
          0002_15
                      0002_20130905_1724456_15.txt
          0002_20
                      0002_20130905_1724456_20.txt
          0002_CALIBRATION
                      0002_LANGLEY
                                 CAL0002_20130915_LAN.pdf
                                 CAL0002_20130915_LAN.txt
                      0002_AERONET
                                 CAL0002_20140908_AER.pdf
                                 CAL0002_20140908_AER.txt
          0002_GRAPHICS 
                      0002_20140908_15.bmp
          calculator.ini
          0002_log.txt
AeronetData
          140908_140908_Izana.lev10
          140908_140908_Izana.lev15
          150618_150618_Izana.lev15
UpDate
Calitoo.ini
```
**0002** : Numéro d'identification du photomètre qui a produit les données que contient ce dossier.

0002 10 : Dossier qui contient les données brutes, de type 1.0 selon la dénomination Aeronet :

1.0 = Données brutes + AOT calculées à bord du photomètre

1.5 = Les mesures aberrantes sont effacées (Nuages, mauvais pointage, filtres, etc ) + AOT Calculées à bord du photomètre.

2.0 = les AOT ont été validées (correctifs apportés par un deuxième étalonnage) + AOT calculées par l'utilisateur.

Même règle pour les dossiers **0002\_15** et **0002\_20**

#### 0002\_20130912\_133706\_10.txt

Le nom du fichier de données est généré automatiquement par le programme.

Il comprend dans l'ordre :

Le numéro du photomètre.

Ici le n°2

La date de la première mesure contenue dans le fichier.

Ici le 12 septembre 2013 à 13h 37mn 06s TU

Le type des données.

Ici 10 signifiant 1.0 du type Aeronet.

#### **Format d'un fichier de données**

CALITOO #1310-0002 ------------------------------------------ CN0\_619=3945;RAY\_619=0.06281;OZ\_619=0.0154 CN0\_540=3251;RAY\_540=0.10637;OZ\_540=0.0128 CN0\_465=3250;RAY\_465=0.19490 ---------------------------------------------------------------------- Date;Time;Temperature;Pression;RAW465;RAW540;RAW619;Altitude;Latitude;Longitude;Elevation;AOT465;AOT540;AOT619;Alpha;R2 2013-09-12;13:37:06;+28;1006;2039;2132;1895;00154;4338.40656N;00125.57830E;43.4;0.1090;0.0929;0.0822;1.23;0.97 2013-09-12;13:37:37;+28;1006;2038;2130;1900;00148;4338.40957N;00125.57657E;43,3;0.1100;0.0939;0.0812;0.95;0,99 Identifiant du photomètre : Année et mois de fabrication et numéro unique. Les paramètres de calibration : CN0\_619 : le No en rouge (619 nm) RAY\_465 : le coefficient de Rayleigh en bleu (465 nm) OZ\_540:le coefficient de l'ozone en vert (540 nm) Le coefficient de l'ozone en bleu est toujours zéro et donc n'est pas indiqué ici. La ligne de nomination des colonnes de données RAW : mesures numériques brutes

AOT : épaisseurs optiques calculées dans le photomètre

**Attention, les nombres décimaux vont utiliser le séparateur ('.' ou ',') de l'ordinateur hôte.**

**Dans sa version actuelle, le logiciel pour MAC-OS impose le '.' pour séparateur quel que soit le paramétrage de l'ordinateur hôte.**